# Escuela Superior Politécnica del Litoral

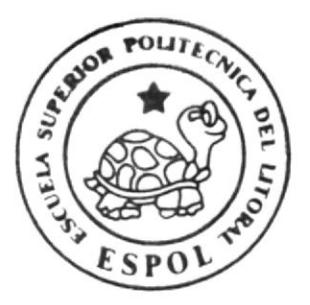

Escuela de Diseño y Comunicación Visual

#### PROYECTO DE GRADUACION

Previo a la Obtención del Título de Tecnólogo en Diseño Gráfico y Publicitario

,,,,,,,,,,,,,,,,,,,,,,,

T E M A

CD-ROM INSTITUTO TECNOLOGICO

#### ANA PAREDES DE ALFARO

#### **MANUAL DE USUARIO**

= \* \*

**AUTORES:** 

Cathy Morales

Claudia Rivera

**DIRECTOR** 

LSI. Luis Rodriguez Vélez

AÑO

2006

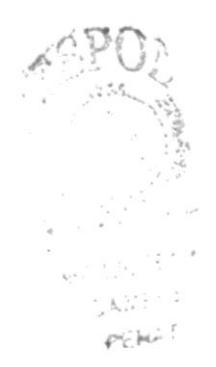

## ESCUELA SUPERIOR POLITÉCNICA DEL LITORAL

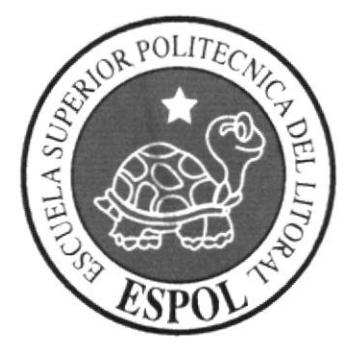

# ESCUELA DE DISEÑO Y COMUNICACIÓN VISUAL

#### **PROYECTO DE GRADUACIÓN**

## PREVIO A LA OBTENCIÓN DEL TÍTULO DE TECNÓLOGO EN DISEÑO GRÁFICO Y PUBLICITARIO

#### **TEMA CD-ROM INSTITUTO TECNOLÓGICO ANA PAREDES DE ALFARO**

#### **MANUAL DE USUARIO**

#### **AUTORES**

**CATHY MORALES CLAUDIA RIVERA** 

#### **DIRECTOR**

#### **LSI. LUIS RODRIGUEZ VÉLEZ**

#### AÑO

2006

## **TABLA DE CONTENIDO**

# **CAPÍTULO 1**

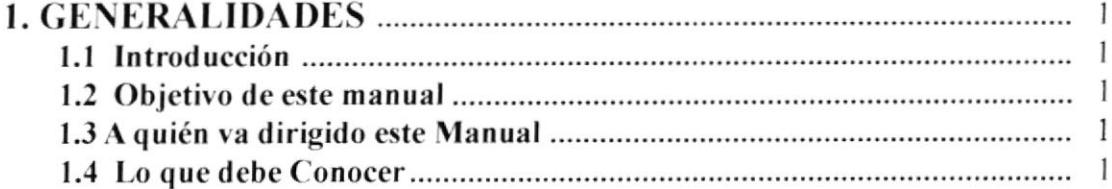

# **CAPÍTULO 2**

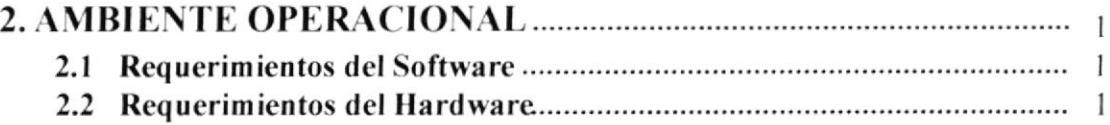

# **CAPÍTULO 3**

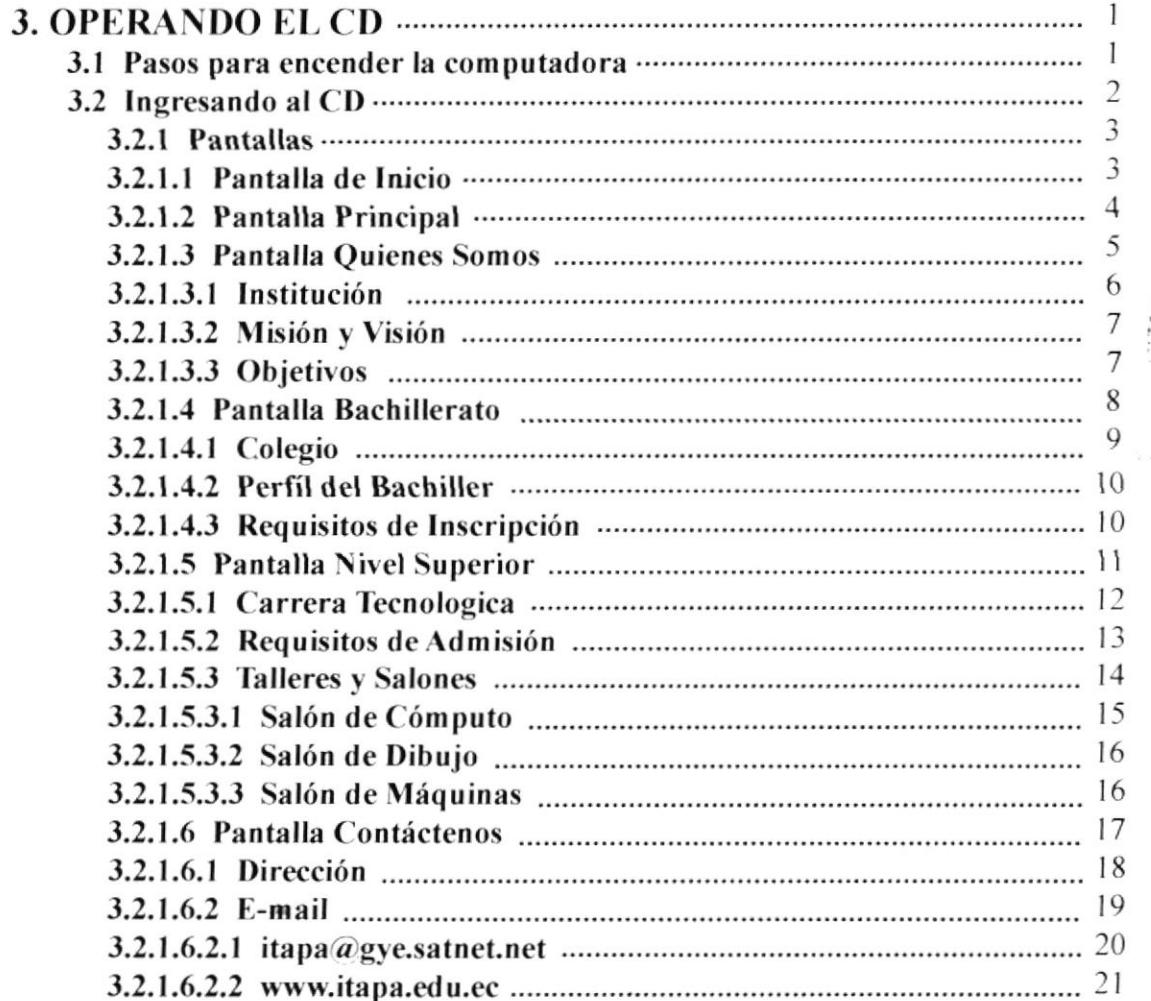

## **TABLA DE CONTENIDO**

# **CAPÍTULO 3**

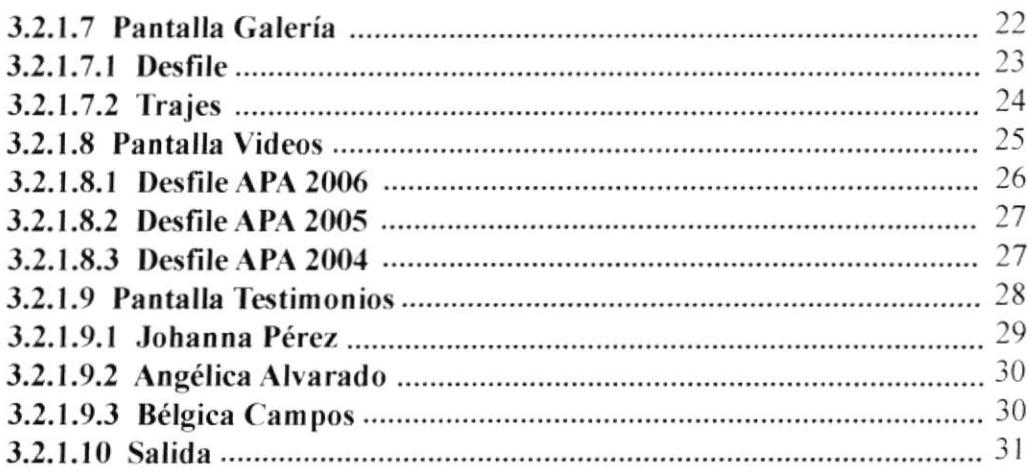

## ANEXO A.

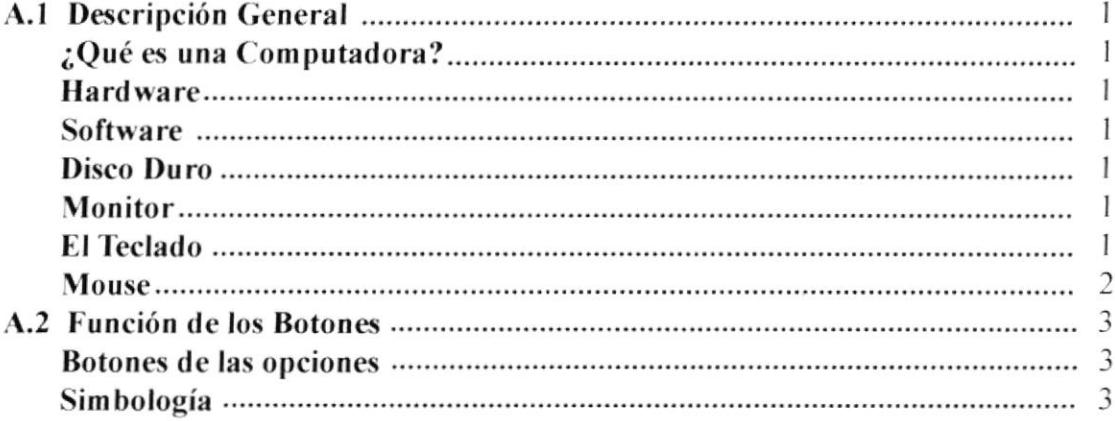

#### ANEXO B.

**B.1 Glosario de Términos Técnicos** 

## **TABLA DE FIGURAS**

# **CAPÍTULO 3**

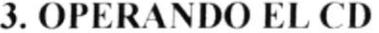

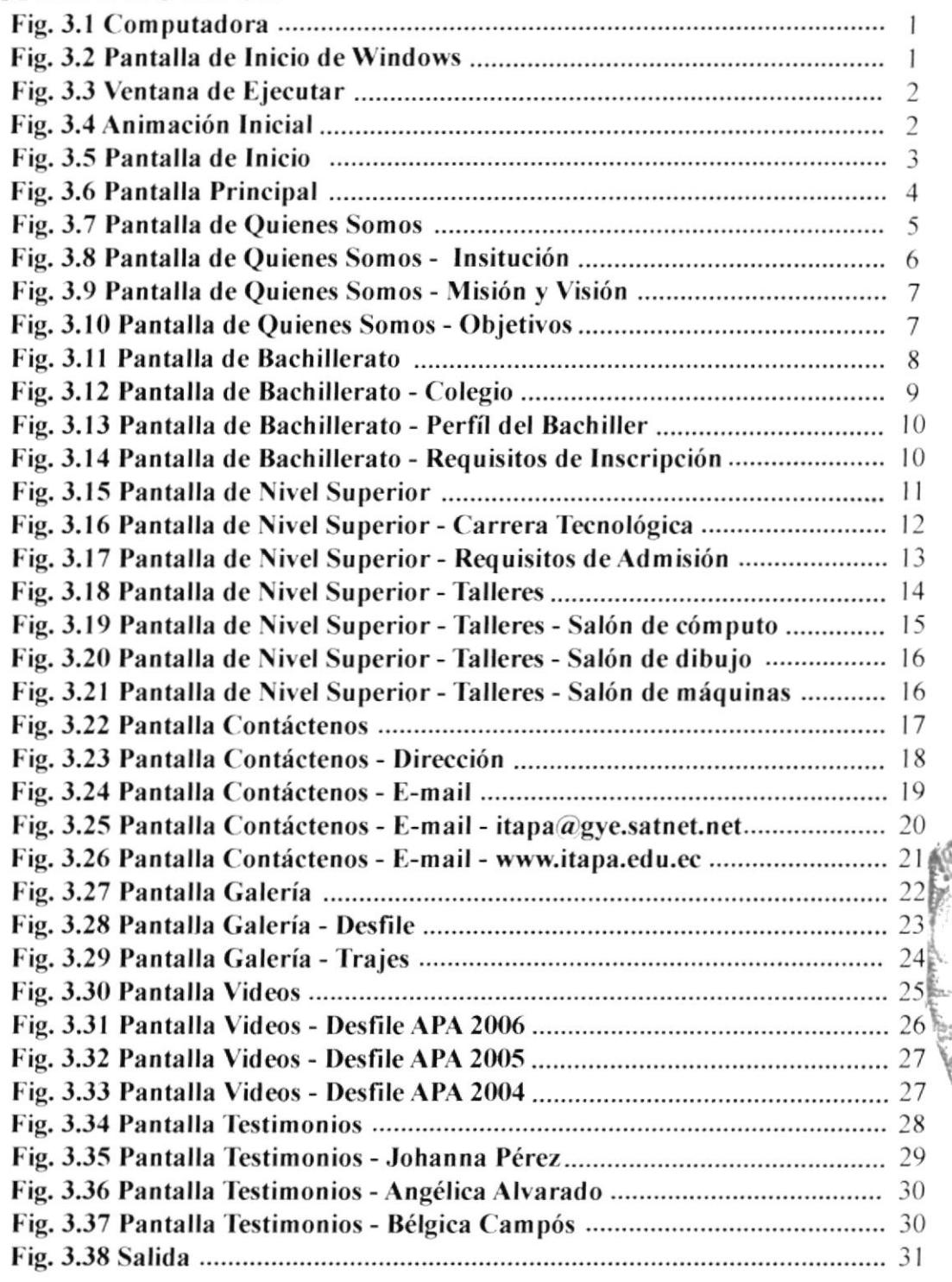

man cok Cappinus VOEILLE

## **AGRADECIMIENTO**

Agradecemos principalmente a Dios por guiarnos en el buen camino durante el transcurso de nuestra vida universitaria y cotidiana.

De la misma manera queremos agradecer a nuestros padres por su paciencia y por el apoyo que nos brindaron durante todo el proceso del proyecto para poder alcanzar nuestras metas.

Al los profesores y a todos quienes han sido partícipes de nuestra formación para llevar acabo este proyecto de graduación, gracias a todos.

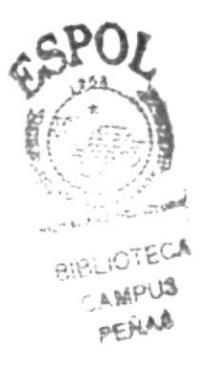

## **DEDICATORIA**

Dedicamos nuestro proyecto en especial a nuestros PADRES por todo el apoyo incondicional que nos brindaron a lo largo de nuestra carrera universitaria. También dedicamos y agradecemos a las dos personas que nos demostraron su ayuda incondicional, a nuestro Coordinador del proyecto y nuestro compañero y amigo Julio Bayona.

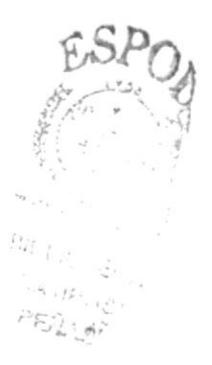

# **DECLARACIÓN EXPRESA**

La responsabilidad por los hechos, ideas y doctrinas expuestas en este proyecto de graduación nos corresponde exclusivamente; y el patrimonio intelectual de la misma, a EDCOM (Escuela de Diseño y Comunicación Visual) de la Escuela Superior Politécnica del Litoral.

(Reglamento de exámenes y títulos profesionales de la ESPOL).

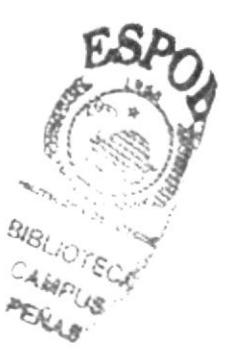

## **FIRMA DEL DIRECTOR** DEL PROYECTO DE GRADUACIÓN

odriguez

Lsi. Luís Rodríguez Vélez

 $\alpha = \frac{1}{2}$ 

## **FIRMAS DE LOS AUTORES** DEL PROYECTO DE GRADUACIÓN

Cotti

Cathy Morales López

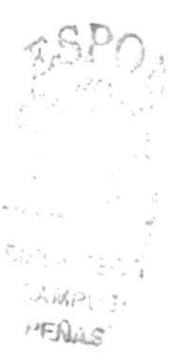

Claudia Rivera Moncayo

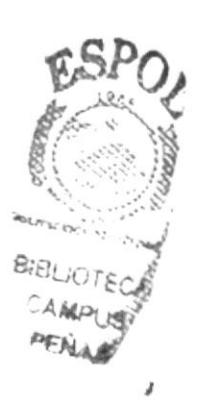

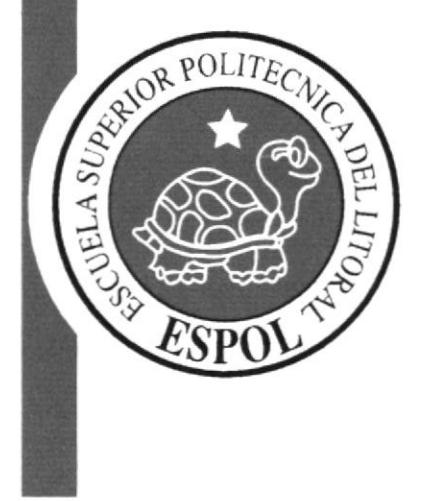

# **CAPÍTULO 1**

# 1. GENERALIDADES

## 1.1 INTRODUCCIÓN

Este manual es una guía para el usuario, nos da indicaciones de cómo utilizar el CD de una manera clara, contiene información del Instituto Tecnológico Ana Paredes de Alfaro sobre lo que poseen y realizan.

Permite que lo usuarios tengan conocimientos mínimos para lograr una buena comprensión de cada una de las funciones del mismo,

Es de suma importancia consultar este manual antes y/o durante se recorra las págrnas, ya que lo guiará paso a paso en el manejo de todas las tunciones.

### 1.2 OBJETIVO DE ESTE MANUAL

Fue creado con el objetivo de que las personas se informen acerca de la institución y puedan acceder de una manera mas rápida para poder conocer las actividades que realizan, las metas que se proponen, la formación académica que brindan a sus estudiantes para convertirlas en profesionales de excelencia.

## I.3 A QUIÉN VA DIRIGIDO ESTE MANUAL

Este manual va dirigido a las autoridades del plantel, estudiantes o personas que necesiten de ayuda para que puedan acceder con mayor facilidad a cada uno de los ambientes del CD.

### 1.4 LO QUE DEBE CONOCER

Conocimientos mínimos que deben tener las personas:

- I.- Conocimiento básico de Windows. O¡
- 2.- Conocimiento básico las herramientas de vrdeo Ito a'a
	- 3.- Conocimiento básico del manejo de sonido.

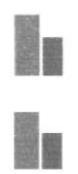

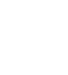

h

t-ll

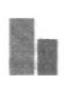

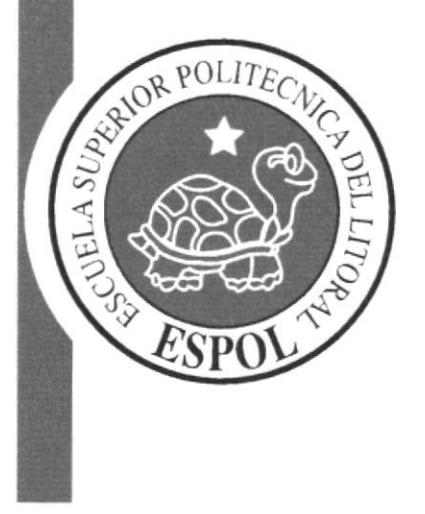

# **CAPÍTULO 2**

 $\mathbf{E}_{\mathbf{S}^{(n)}}$ 

# 2. AMBIENTE OPERACIONAL

Esta sección permitirá identificar los recursos mínimos de hardware y software necesarios para el correcto funcionamiento del CD y el sistema experto.

### 2.1 REQUERIMIENTOS DE SOFTWARE

Para el funcionamiento optimo del CD el usuario necesita tener en el computador del programa Quick Time (En el CD se incluye el instalador del programa).

#### 2.2 REQUERIMIENTOS DE HARDWARE

Deberá tener los siguientes componentes:

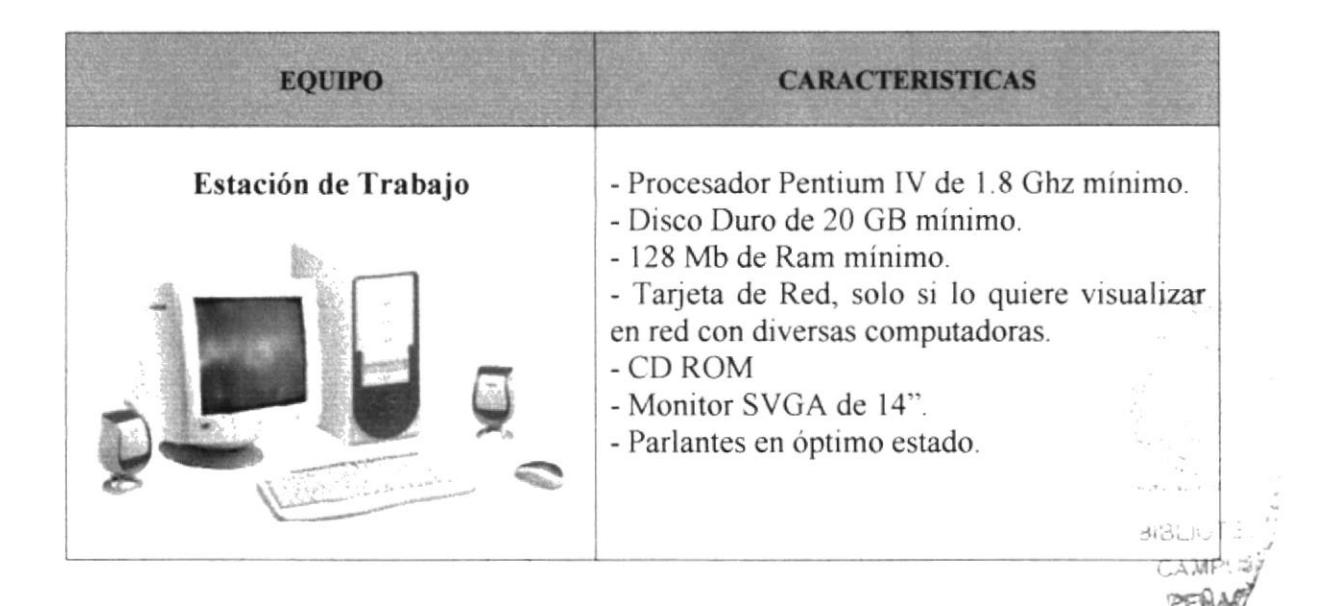

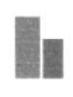

h

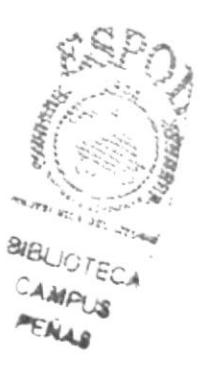

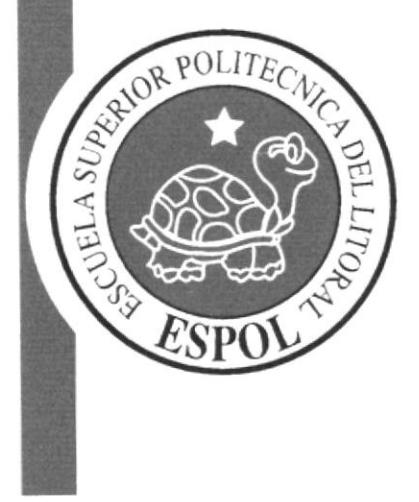

 $\bar{\alpha}$ 

# **CAPÍTULO 3**

## 3. OPERANDO EL CD

#### 3.1 PASOS PARA ENCENDER LA COMPUTADORA

1. Encienda el CPU presionando el botón adecuado.

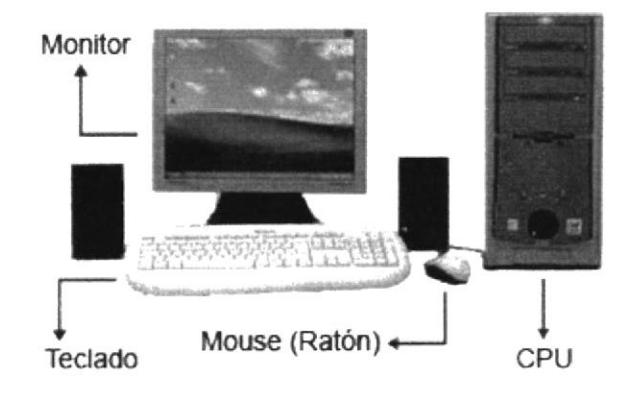

Fig. 3.1 Computadora.

- 2. Encienda el monitor presionando el botón de encendido.
- 3. Espere mientras carga el sistema operativo.

La apariencia de la pantalla cuando se esta cargando es de color negro,

luego aparece la frase iniciando Windows.

4. Automáticamente aparece la pantalla de Windows como se muestra, está puede ser de varios tipos y diseños.

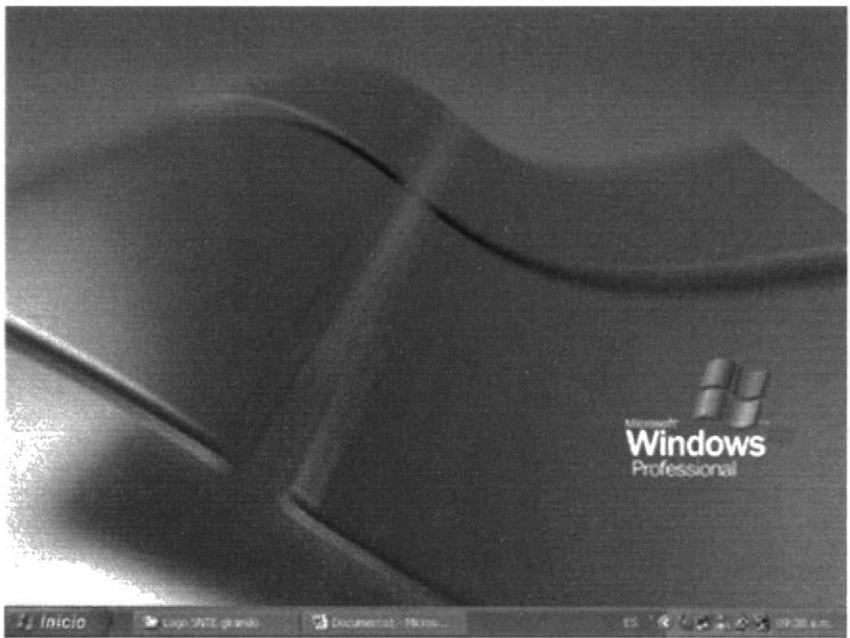

Fig. 3.2 Pantalla de inicio de Windows.

## 3.2 INGRESANDO AL CD

Al ingresar el CD en el dispositivo de CD-ROM, este se ejecuta por si solo. Enseguida se muestra la animación inicial, caso contrario diríjase al Inicio, Ejecutar, Examinar y abrir, abrir el CD IAPA.

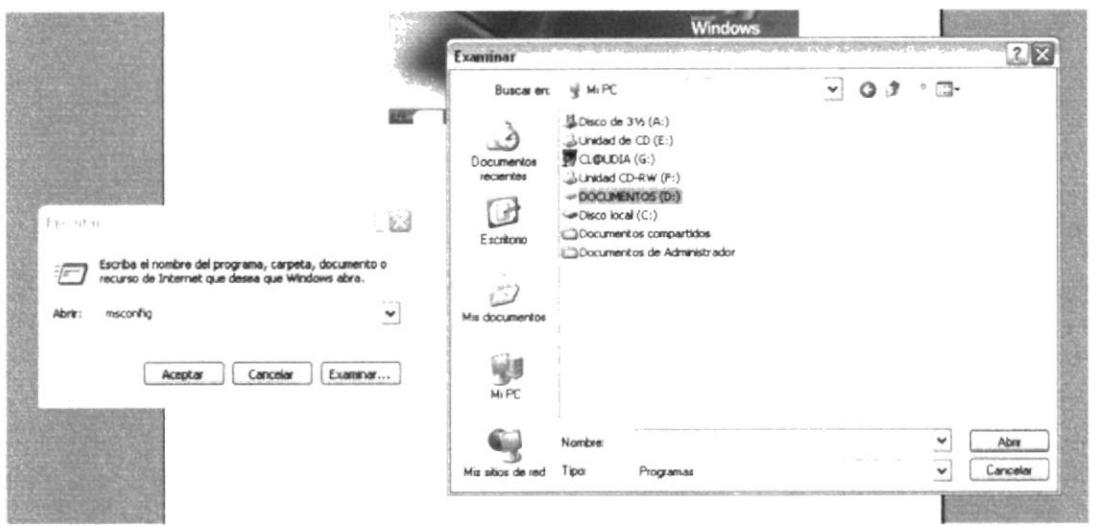

Fig. 3.3 Ventana de ejecutar

Inmediatamente le aparecerá la animación inicial.

En la parte superior derecha aparece la opción de saltar intro, si usted da clic va directo a la pantalla principal.

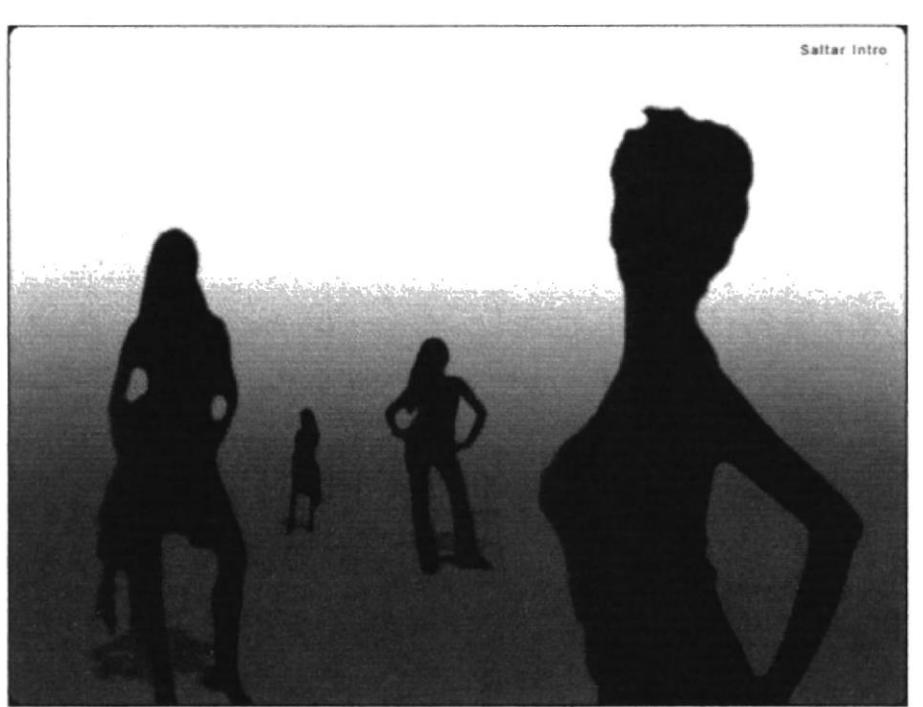

Fig. 3.4 Animación inicial.

经合法

 $E_{N_{\rm r+1}}$ 

## J.2.1 Pantallas

#### 3.2.1.1 Pantalla de inicio

Animación de Siluetas de Modelos caminando con el nombre del Instituto, en la parte superior derecha aparecerá el botón de Audio, Off para cancelar la música y On para activarla el cual va a permanecer en todas las pantallas.

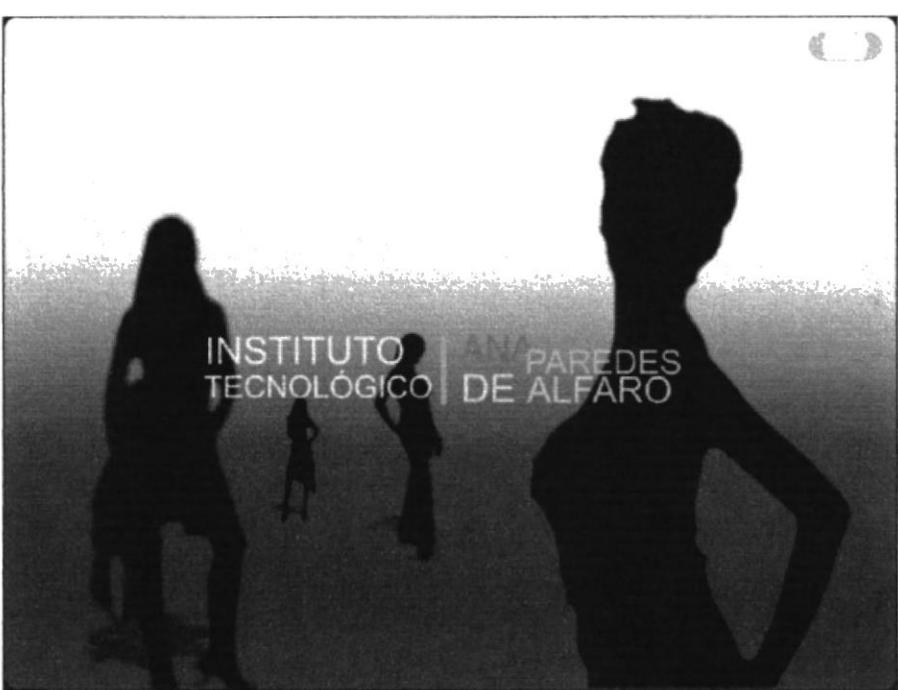

Fig. 3.5 Pantalla de Inicio

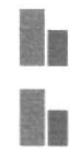

free O

fri

!<br>|-<br>|-BIBLIOTECA CAMPUS  $\lambda_{\mathcal{A},\mathcal{B}}$ 

#### 3.2.1.2 Pantalla principal

Una vez terminada la animación aparecerá el menú en la parte superior el cuál dando clic en alguno de sus nombres pueda dirigirse a la pantalla seleccionada. En la parte inferior derecha esta el botón salir y este finaliza el CD.

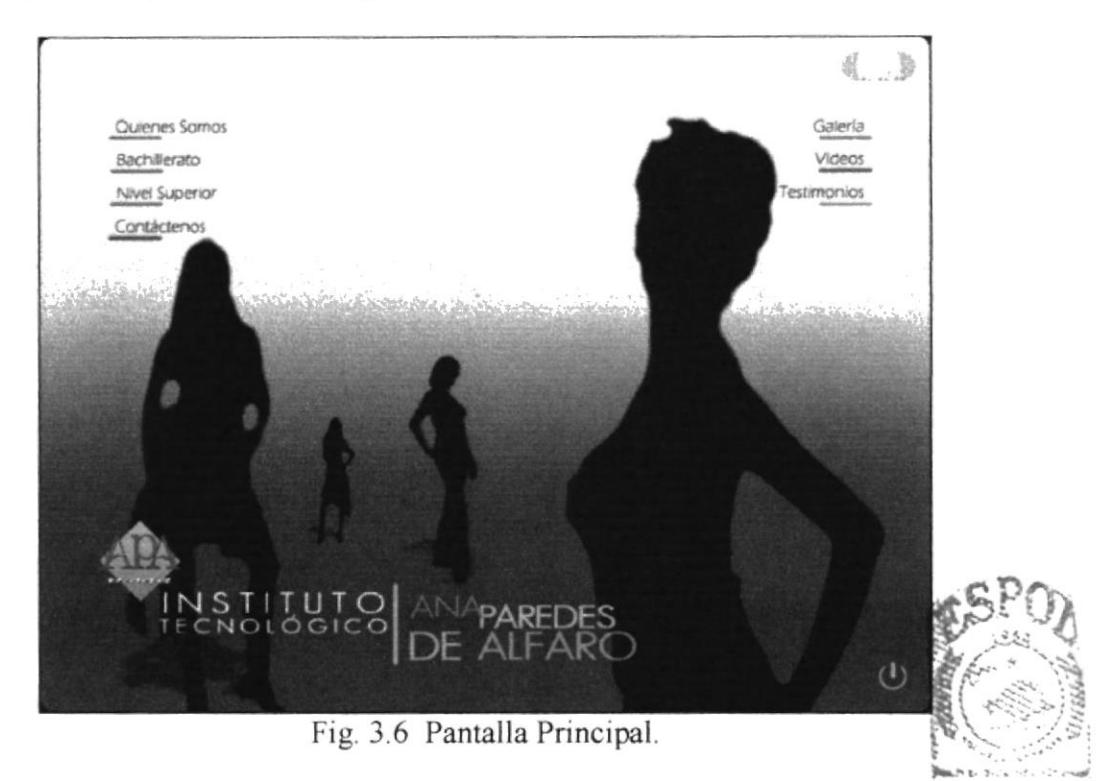

BISLIOTECA CAMPUS **PEALAS** 

## 3.2.1.3 Pantalla Quienes Somos

Aparece una animación y a medida que esta avanza se pueden visualizar las opciones. En la parte superior derecha está el botón de audio el cual al dar clic apaga o activa la musica. A lado del nombre de la pantalla están las opciones, dando clic en alguna de ellas puede ver la información que contiene. En la parte inferior izquierda tenemos el menú y este dando clic en alguno de sus nombres puede dirigirse a la pantalla seleccionada. En la parte inferior derecha se encuentran los botones de regresar al home lo que significa que regresa a la pantalla principal y el de salir que finaliza el CD.

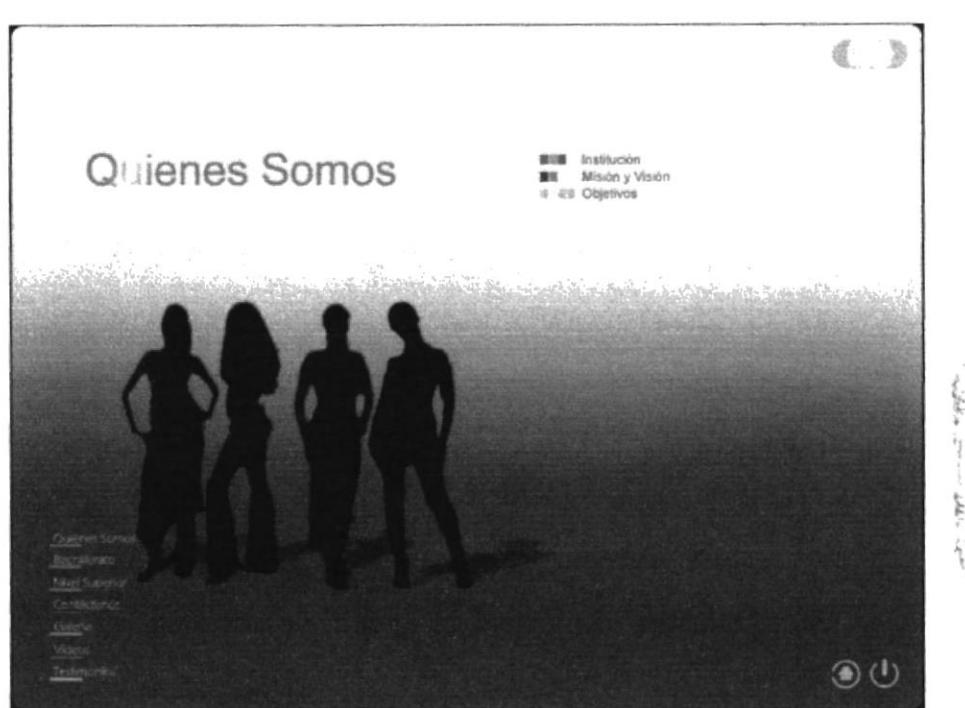

Fig. 3.7 Pantalla de Quienes Somos

Estas son las opciones que se muestran del primer botón del menú principal:

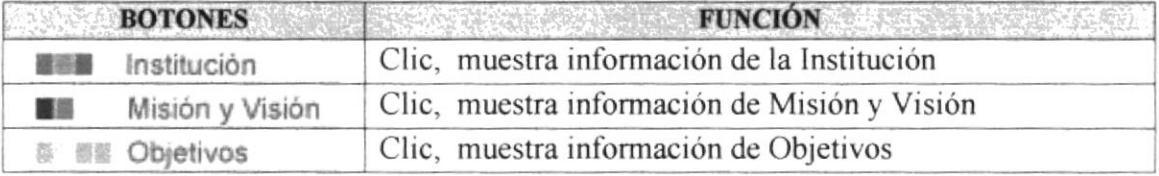

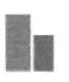

## 3.2.1.3.1 Institución

Esta es la primera opción de Quienes Somos, una vez que escogió esta opción dando clic en ella, muestra información referente a la Institución y esta cambia de acuerdo a lo que usted escoja. Desde esta pantalla se pueden acceder a las opciones antes nombradas del menú y de los botones home, salir y audio, quedando estas activas en todas las pantallas.

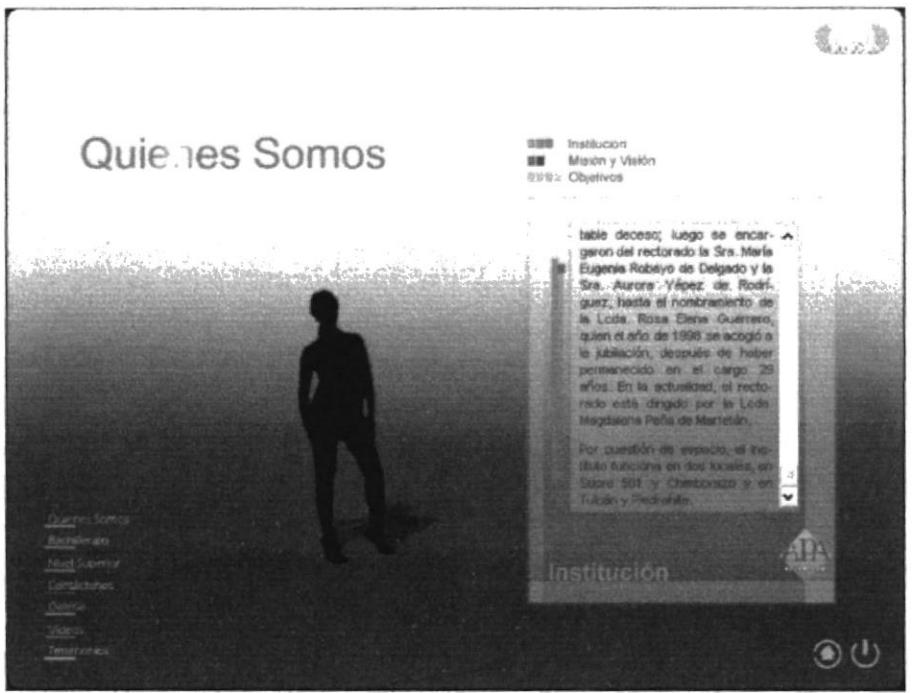

Fig. 3.8 Pantalla de Quienes Somos - Institución.

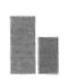

 $\mathbb{R}^n \times \mathbb{R}^n$  $r \in N$ 

長間

#### 3.2.1.3.2 Misión y Visión

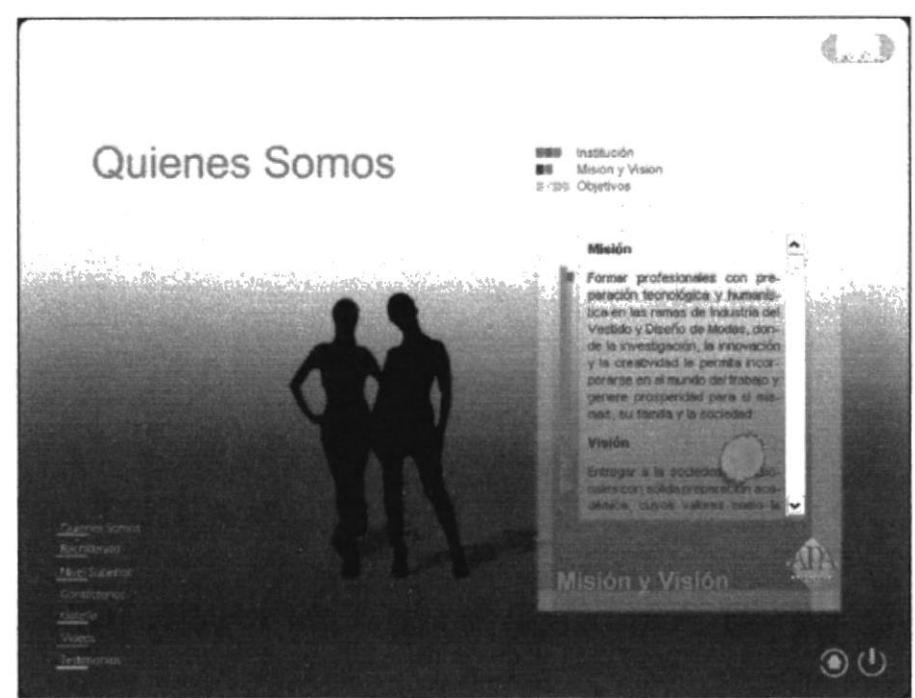

Fig. 3.9 Pantalla de Quienes Somos - Misión y Visión.

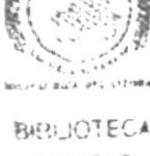

# CAMPUS PENAS

## 3.2.1.3.3 Objetivos

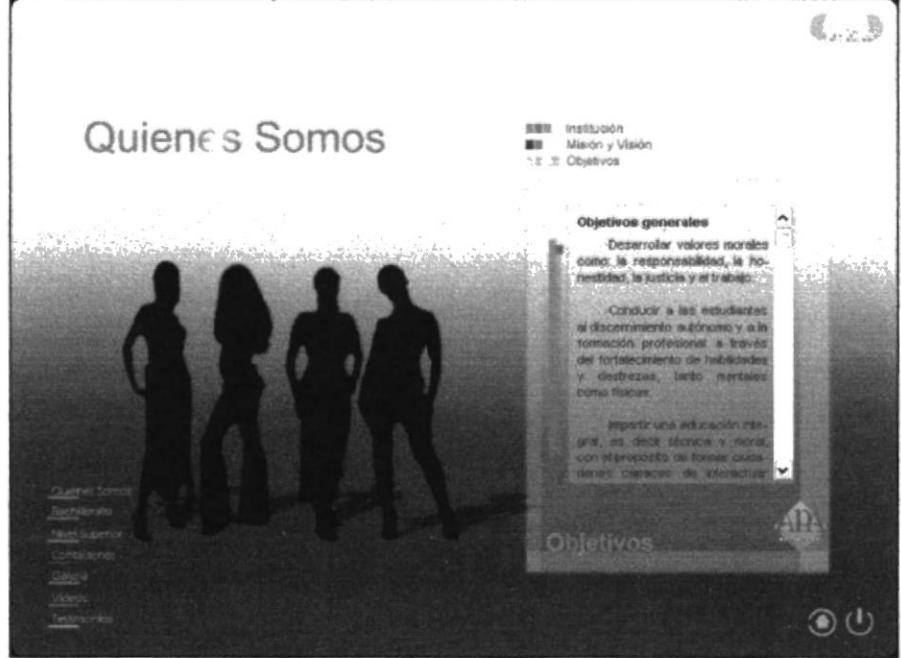

Fig. 3.10 Pantalla de Quienes Somos - Objetivos.

#### $3.1.2.4$ Pantalla Bachillerato

Aparece una animación y a medida que esta avanza se puede visualizar todo lo que contiene. Casi en el centro están las opciones, dando clic en alguna de ellas puede ver la información. En la parte superior derecha tenemos el menú y este dando clic en alguno de sus nombres puede dirigirse a la pantalla seleccionada.

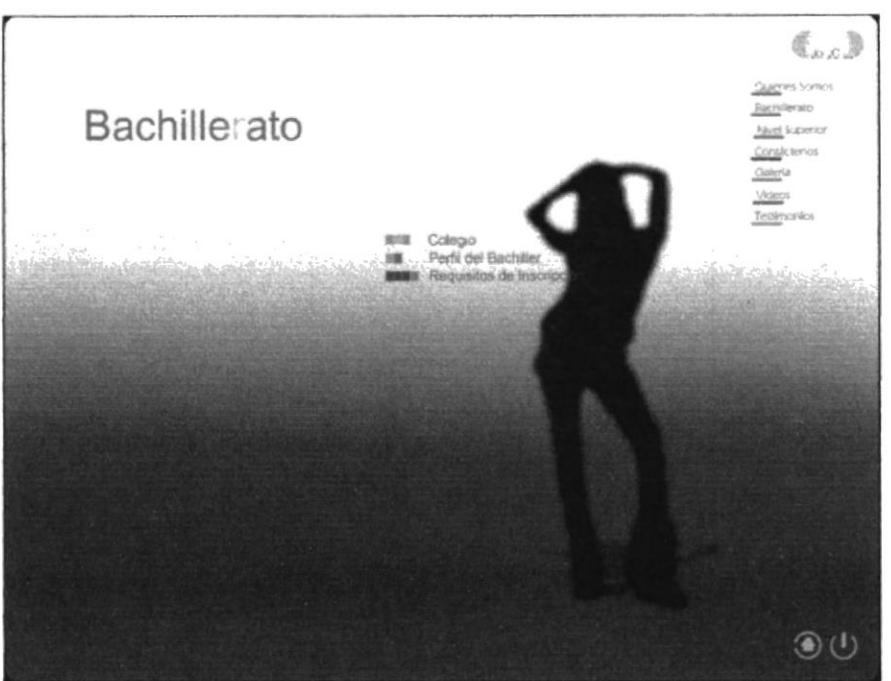

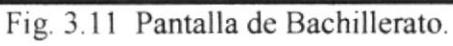

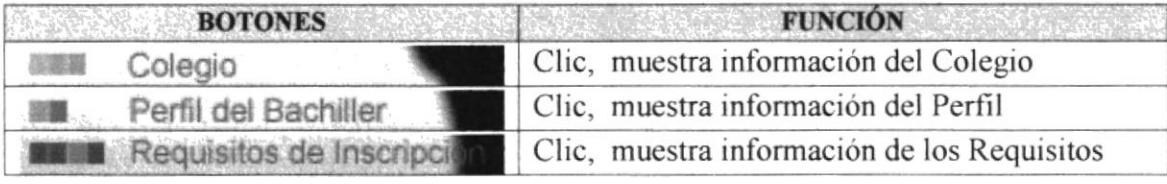

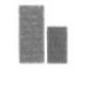

## 3.2.1.4.1 Colegio

Esta es la primera opción de Bachillerato, una vez que escogió esta opción dando clic en ella, muestra información referente al Colegio y esta cambia de acuerdo a lo que se escoja, siendo estas Perfil del Bachiller y Requisitos de Inscripción las otras dos opciones.

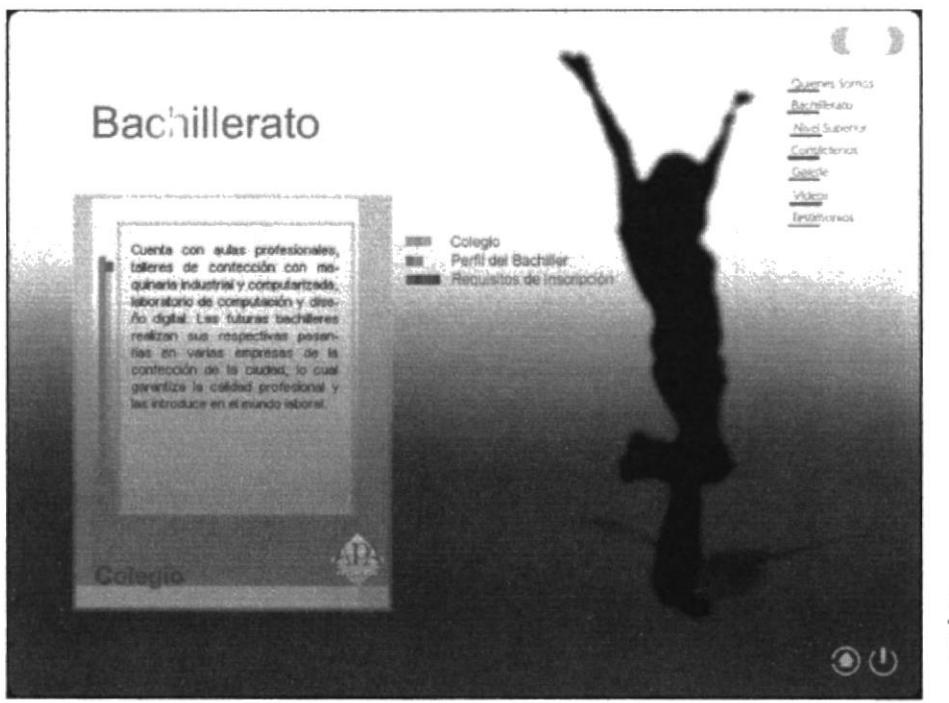

Fig. 3.12 Pantalla de Bachillerato - Colegio.

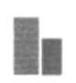

**BIBLIOTEC** CAMPUS

**PENAS** 

## 3.2.1.4.2 Perfil del bachiller

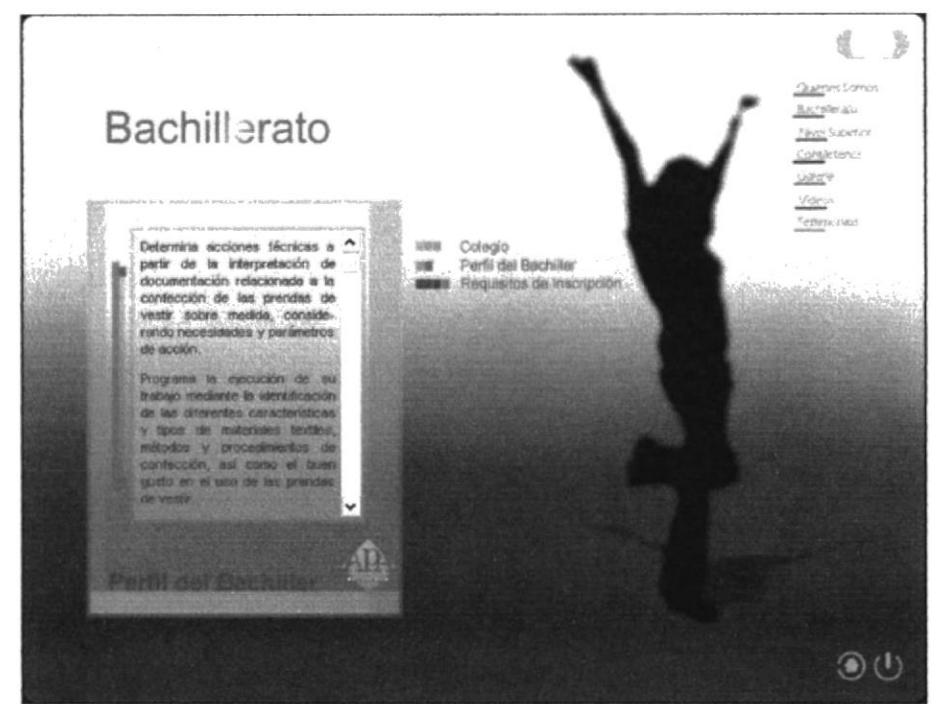

Fig. 3.13 Pantalla de Bachillerato - Perfil del Bachiller.

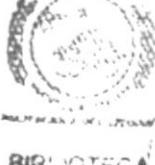

#### **BIBLIOTECA CAMPUS PENAS**

### 3.2.1.4.3 Requisitos de inscripción

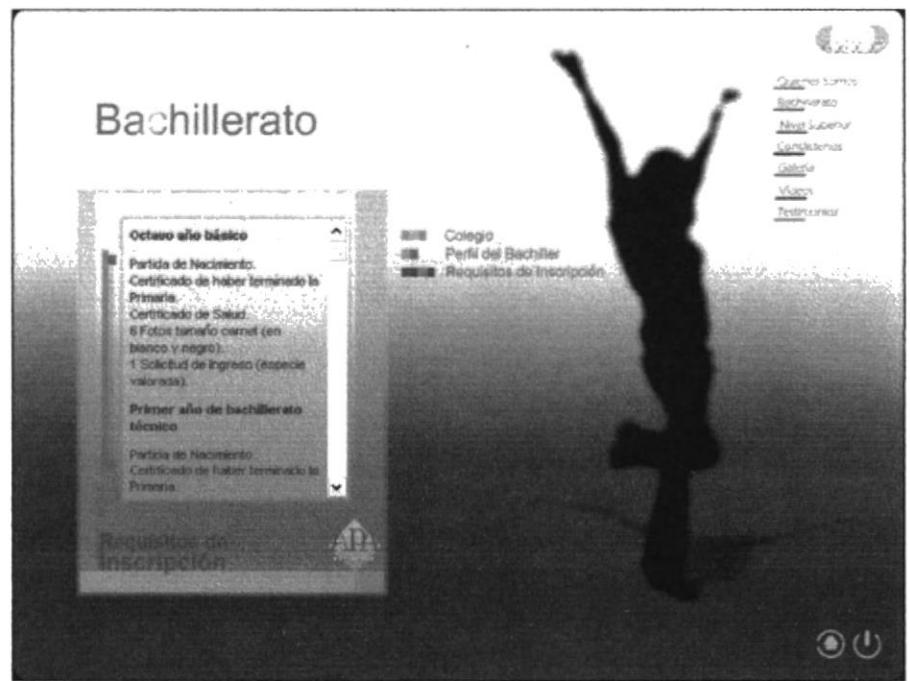

Fig. 3.14 Pantalla de Bachillerato - Requisitos de Inscripción.

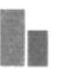

#### 3.2.1.5 Pantalla Nivel Superior

Aparece una animación y a medida que esta avanza se puede visualizar todo lo que contiene esta pantalla. En el lado derecho tenemos opciones dando clic en alguna de ellas puede ver la información que posee. En la parte inferior izquierda se encuentra el menú y este dando clic en alguno de sus nombres puede dirigirse a la pantalla seleccionada.

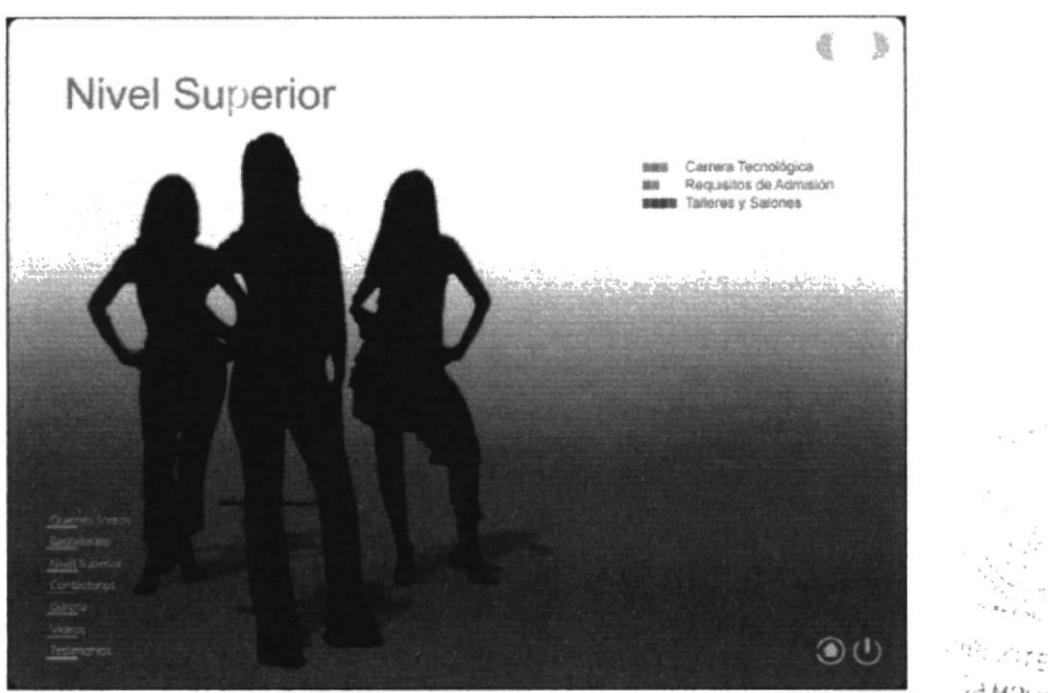

Fig. 3.15 Nivel Superior.

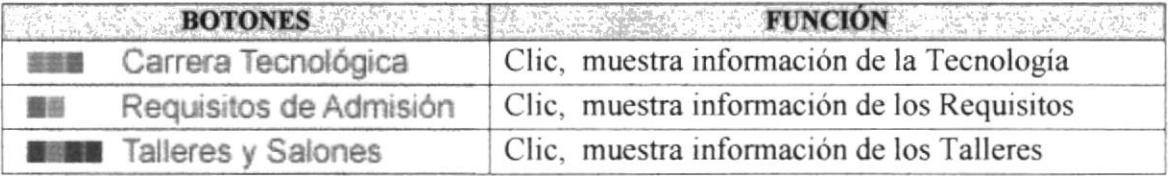

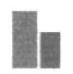

PEÁLAS

## 3.2.1.5.1 Carrera Tecnológica

Esta es la primera opción de Nivel Superior, una vez que escogió esta opción dando clic en ella muestra información y esta cambia de acuerdo a lo que escoja, siendo las otras opciones Requisitos de Admisión, Talleres y Salones.

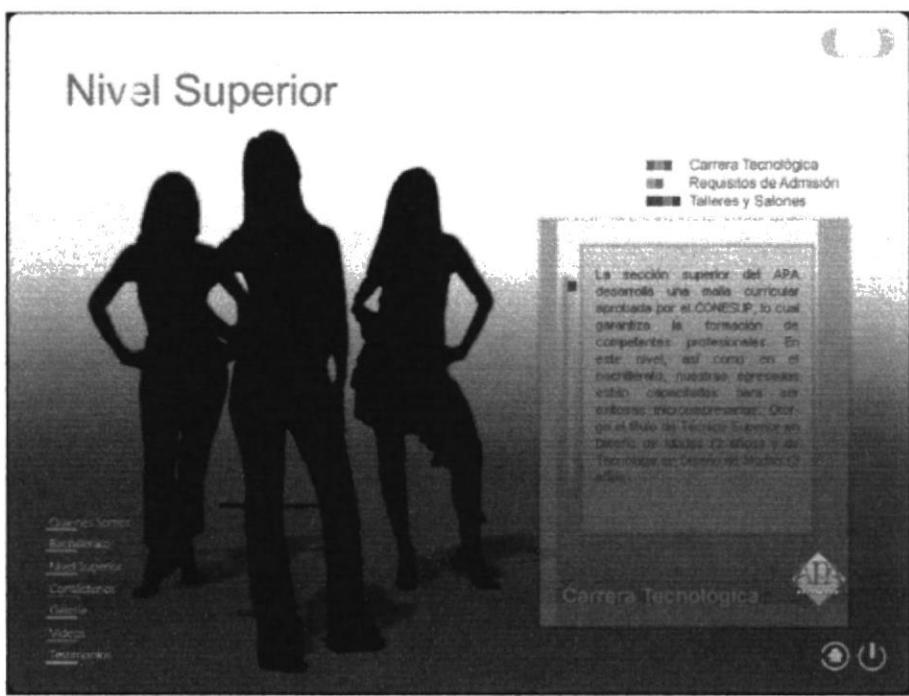

Fig. 3.16 Nivel Superior - Carrera Tecnológica.

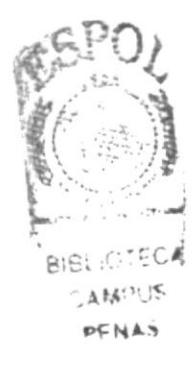

i.

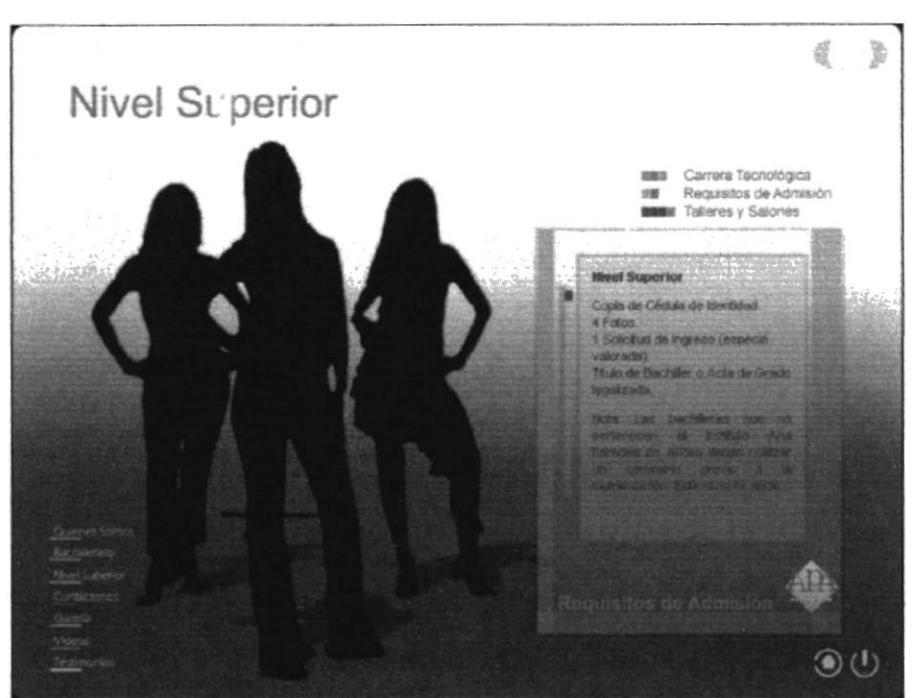

Fig. 3.17 Nivel Superior - Requisitos de Admisión.

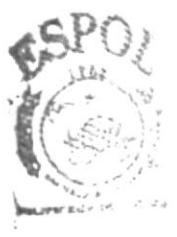

**BIBLIOTELY** 二点解のした PENAS

3.2.1.5.2 Requisitos de admisión

#### 3.2.1.5.3 Talleres y salones

A diferencia de las otras opciones que muestra la pantalla de Nivel Superior, al dar clic en esta opción podrán darse cuenta que aparece un botón a lado izquierdo en la parte inferior del cuadro donde se ve la información, el cual me lleva a ver imágenes.

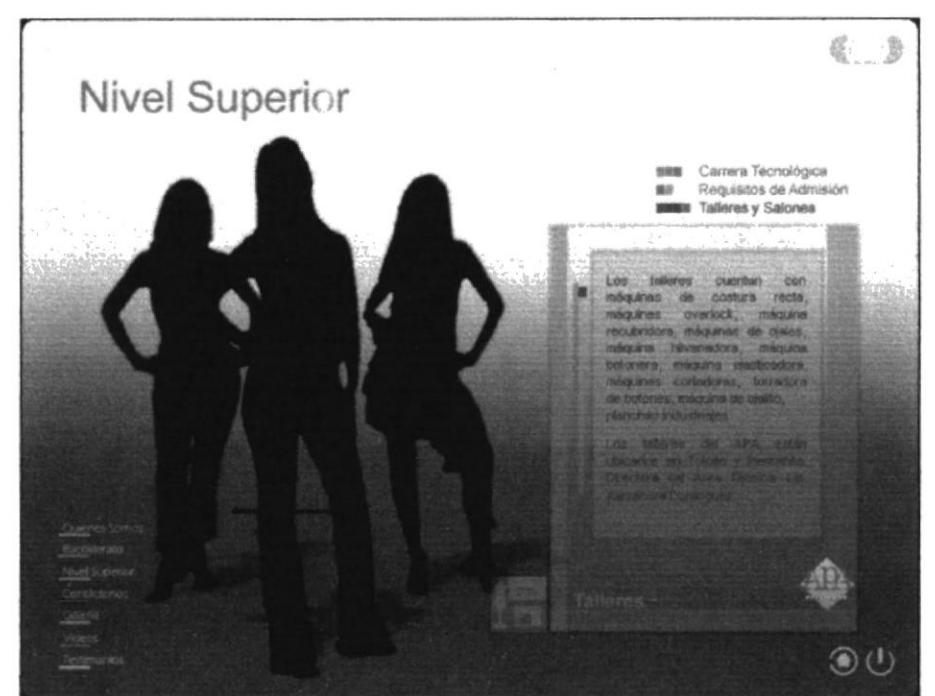

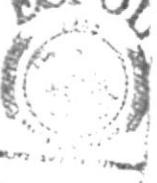

BIBLIOTEC CAMPUS PENAS

Fig. 3.18 Nivel Superior - Talleres.

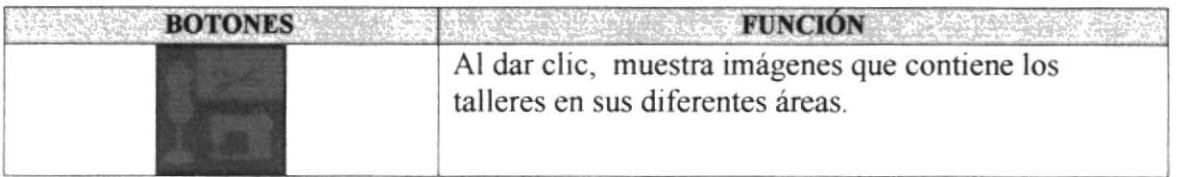

#### 3.2.1.5.3.1 Salón de Cómputo

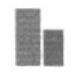

Una vez escogrda esta opción del botón de imágenes dando clic en ella, aparece una galeria de imágenes referente a Salón de Computo. Estas imágenes cambian si se escogen las otras opciones de Salón de Dibujo y Salón de Máquinas.

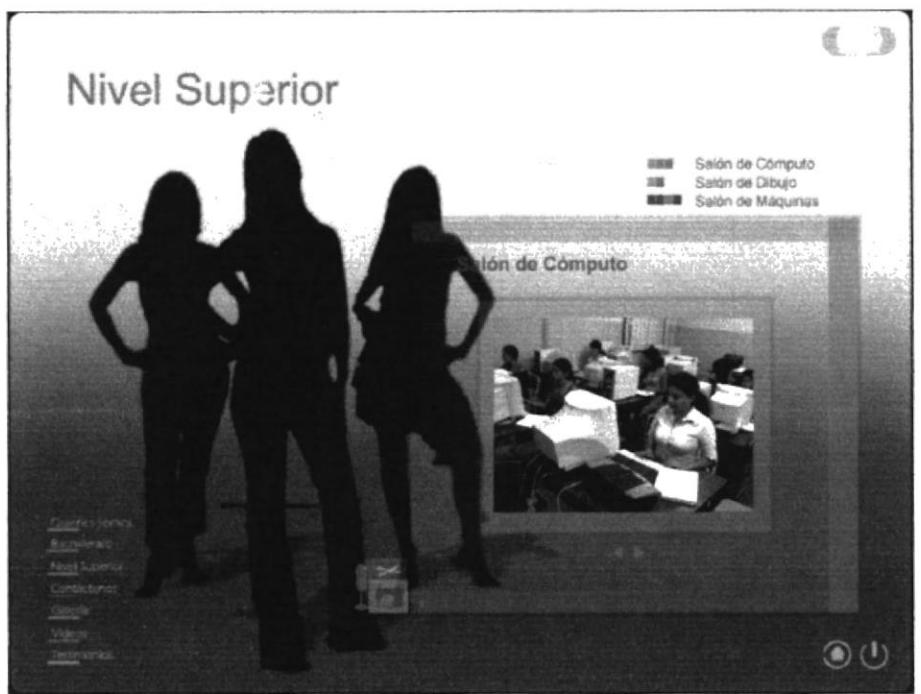

Fig. 3.19 Nivel Superior - Talleres - Salón de Cómputo.

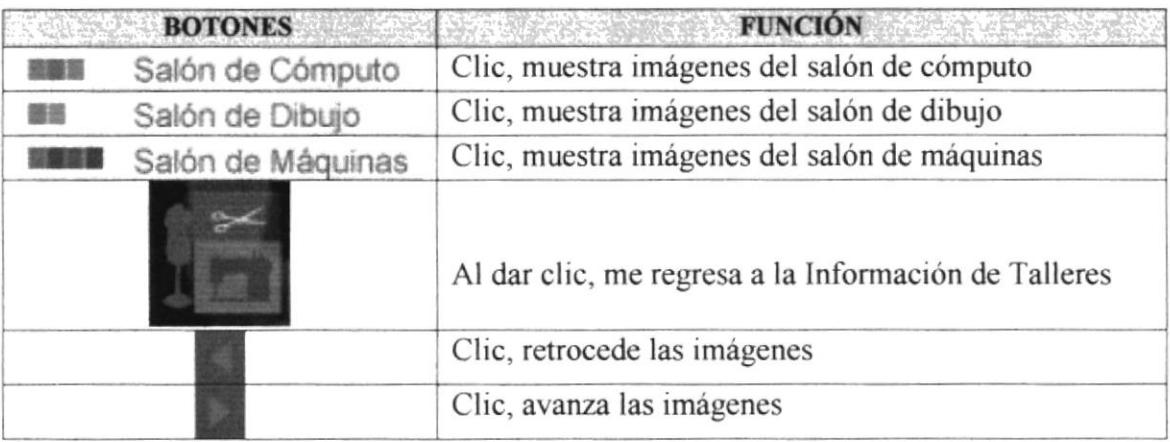

N.

#### 3.2.1.5.3.2 Salón de Dibujo

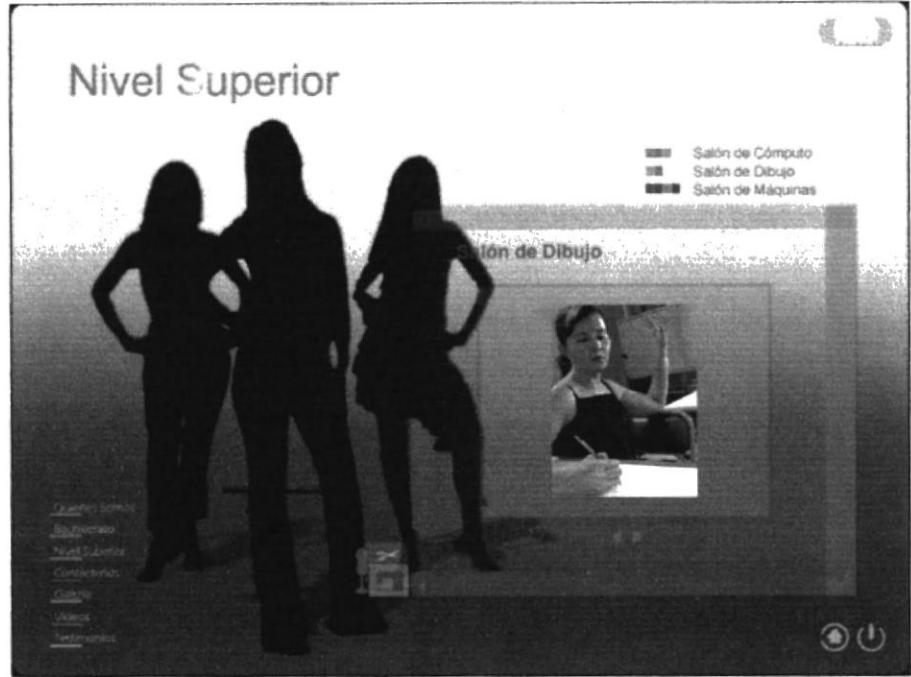

Fig. 3.20 Nivel Superior - Talleres - Salón de Dibujo.

#### 3.2.1.5.3.3 Salón de Máquinas

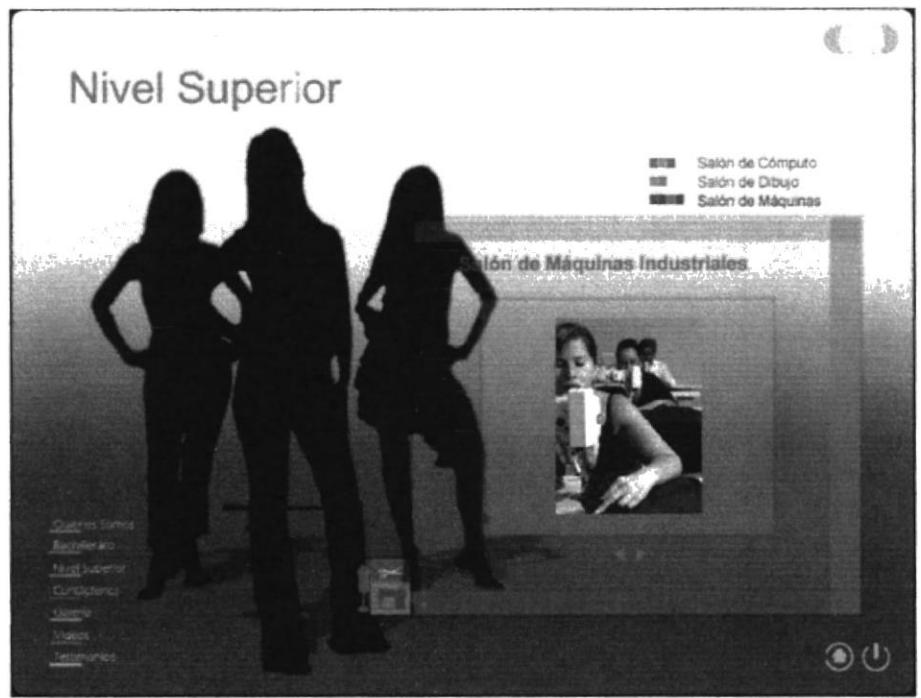

Fig. 3.21 Nivel Superior - Talleres - Salón de Máquinas Industriales.

### 3.2.1.6 Pantalla Contáctenos habitats and the set of the set of the set of the set of the set of the set of the set of the set of the set of the set of the set of the set of the set of the set of the set of the set of the

Aparece una animación y a medida que esta avanza se puede visualizar todo lo que contiene esta pantalla. En el lado izquierdo tenemos opciones dando clic en alguna de ellas puede ver la información que tiene. En la parte inferior izquierda se encuentra el menú y este dando clic en alguno de sus nombres puede dirigirse a la pantalla seleccionada.

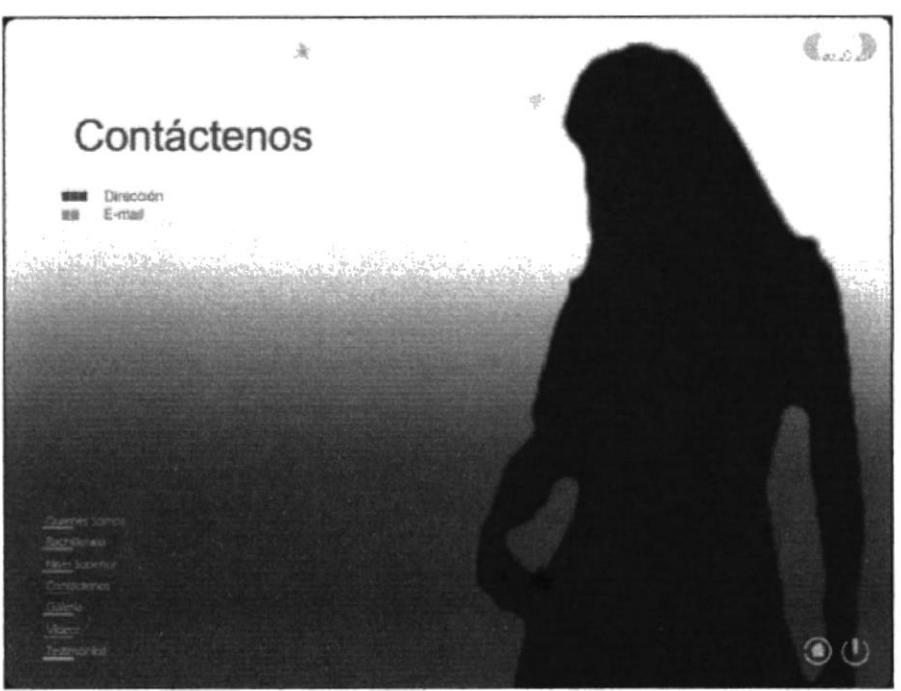

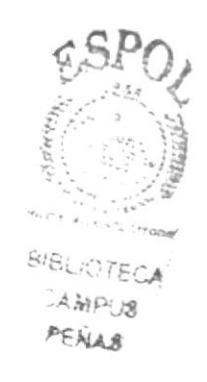

Fig. 3.22 Contáctenos

| <b>BOTONES</b> | <b>FUNCIÓN</b>                            |
|----------------|-------------------------------------------|
| Dirección      | Clic, muestra información de la dirección |
| E-mail         | Clic, muestra información del e-mail      |

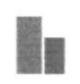

## 3.2.1.6.1 Dirección

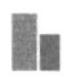

Una vez escogida esta opción dando clic en ella, aparece la dirección o el e-amil en caso de elegir la otra opción.

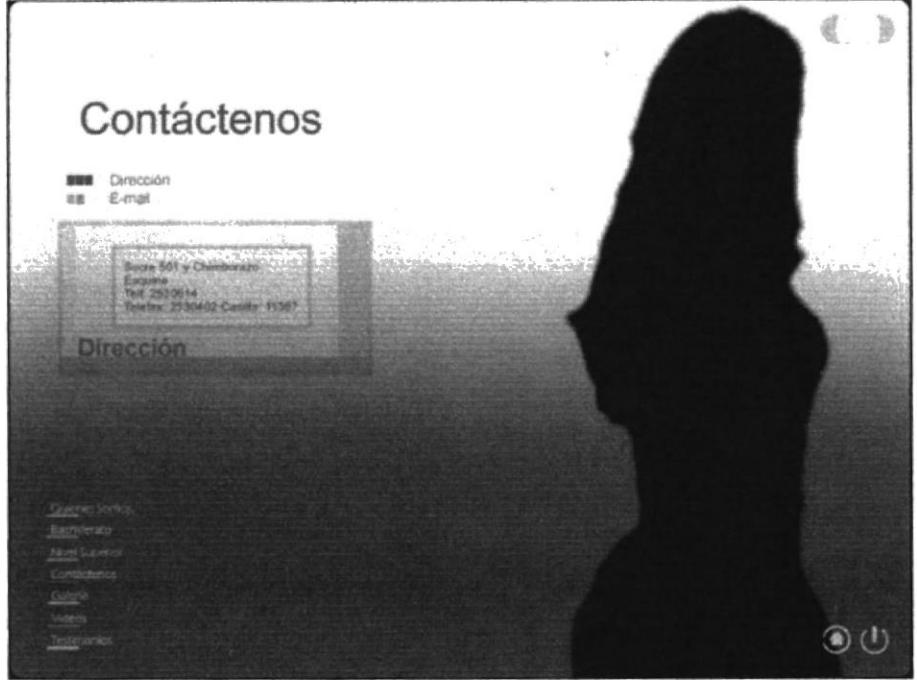

Fig. 3.23 Contáctenos - Dirección.

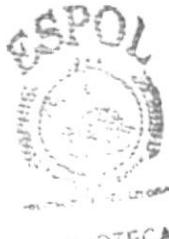

BIBLIOTECA **LAMPUS** PENAS

### 3.2.1.6.2 E-mail

Una vez escogido el e-mail, aparece un cuadro con información, este a su vez es un enlace al e-mail y al Web site de la institución.

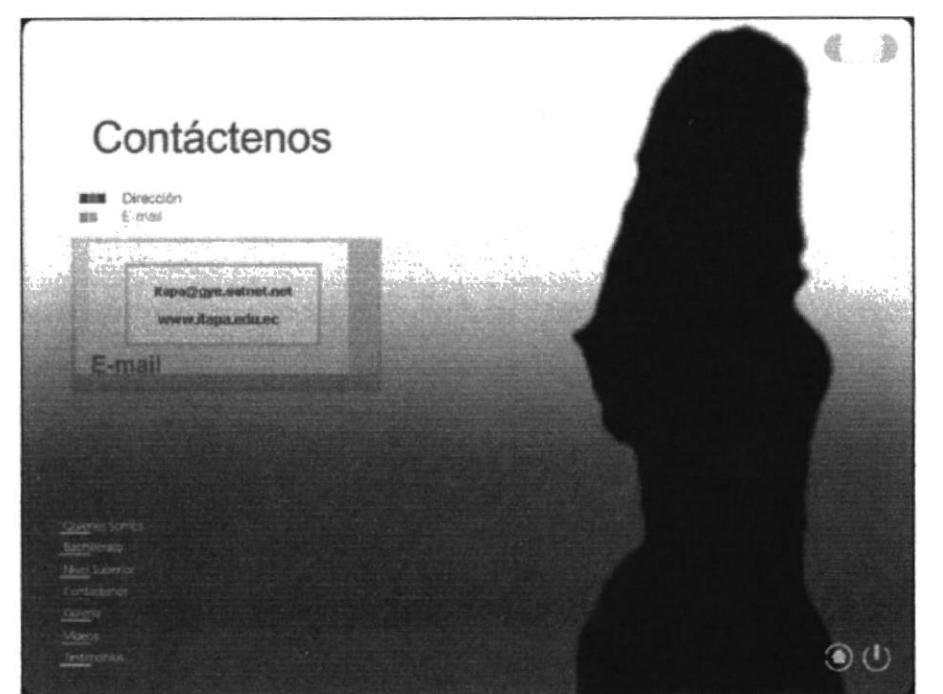

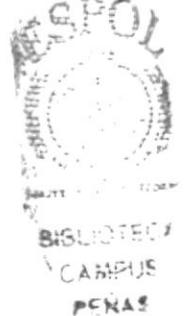

Fig. 3.24 Contáctenos - E-mail.

|                      | <b>BOTONES FUNCIÓN</b>                                  |
|----------------------|---------------------------------------------------------|
| itapa@gye.satnet.net | Dando clic, me vincula al e-mail del APA                |
| www.itapa.edu.ec     | Dando clic, me vincula a la página Web del<br>instituto |

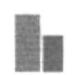

š.

#### 3.2.1.6.2.1 itapa@gye.satnet.net

Una vez que escogió esta opción dando clic en ella, accede directamente al correo para poder enviar un e-mail a dicha institución.

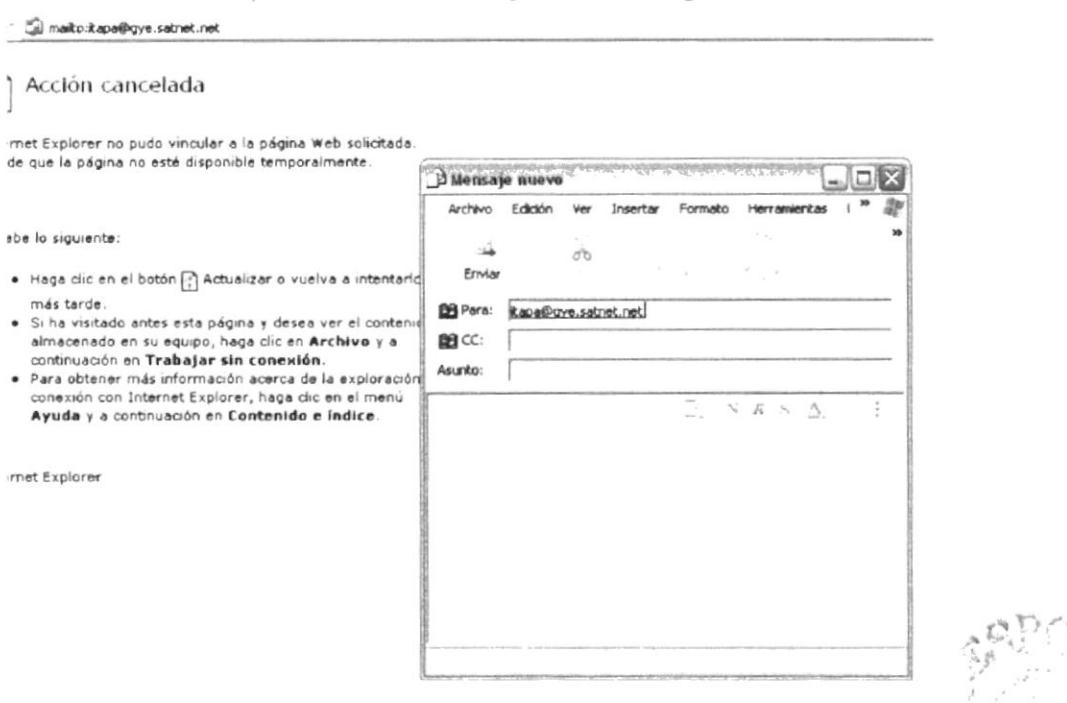

Fig. 3.25 Contáctenos - E-mail - itapa@gye.satnet.net

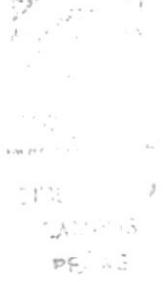

## 3.2.1.6.2.2 www.itapa.edu.ec

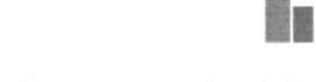

Una vez que escogió esta opción dando clic en ella, esta enlaza directamente a la página Web.

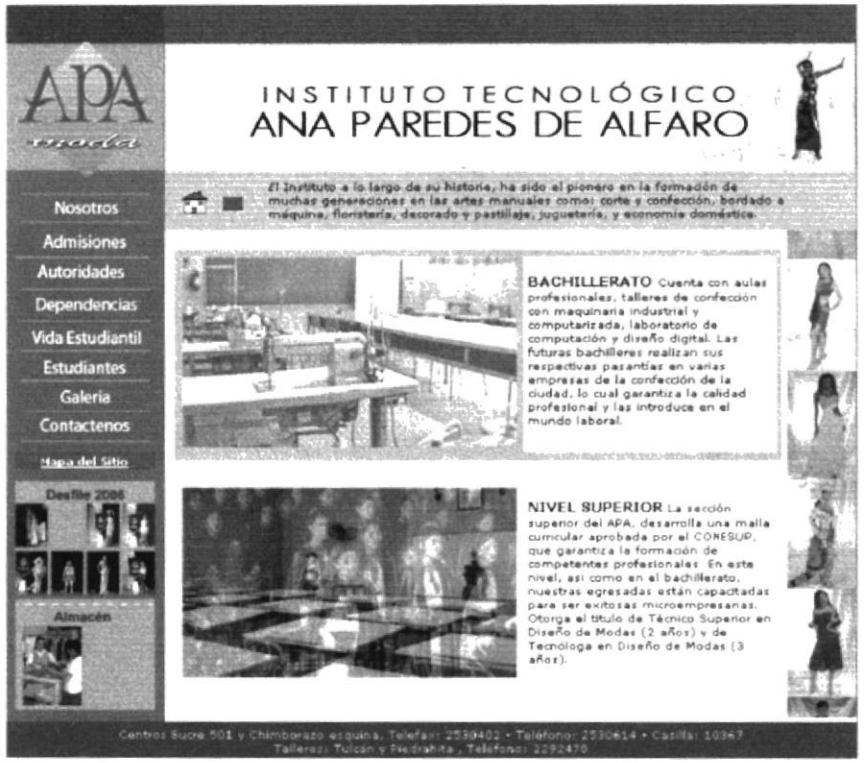

Fig. 3.26 Contáctenos - E-mail - www.itapa.edu.ec.

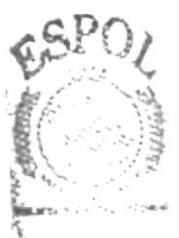

**BISLIOTECA** CAMPUS PENAS

## 3.2.1.7 Pantalla Galería

Aparece una animación y a medida que esta avanza se puede visualizar todo lo que contiene esta pantalla. Debajo del título Galería tenemos opciones dando clic en cualquiera de ellas se puede ver las imágenes de dicha opción. En la parte superior derecha esta el menú y dando clic en alguno de sus nombres puede dirigirse a la pantalla seleccionada.

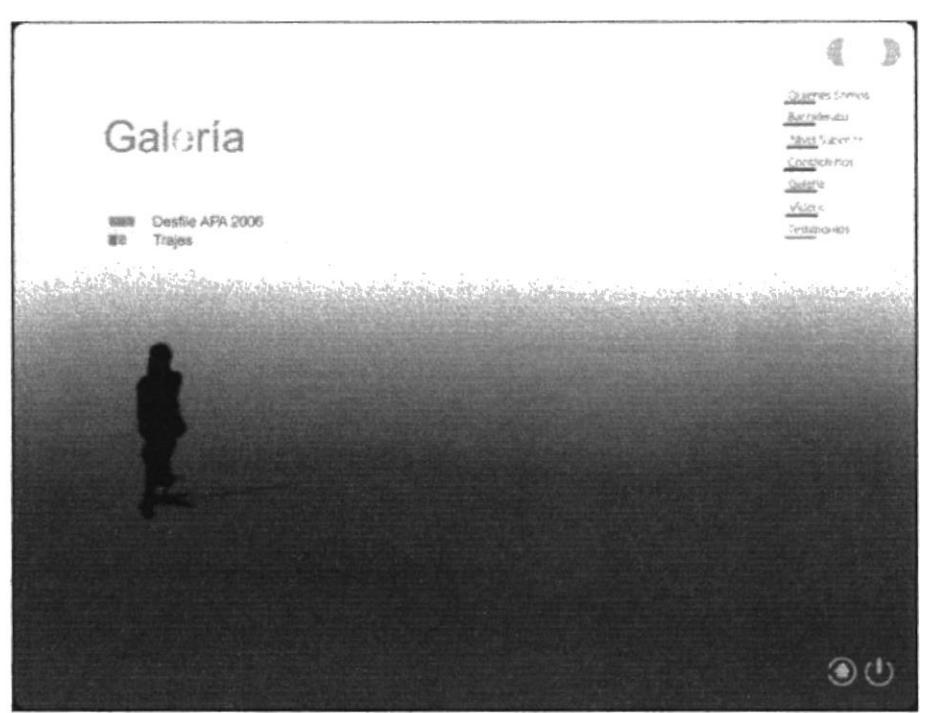

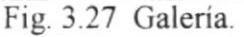

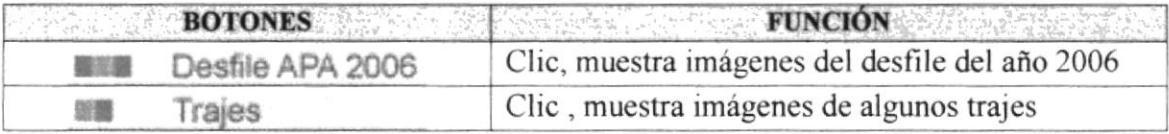

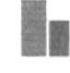

## 3.2.1.7.1 Desfile

Esta es la primera opción de Galería, una vez que escogió esta opción dando clic en ella aparece un cuadro grande al lado derecho del cuadro esta la primera imagen, la cual cambia utilizando los botones respectivos, al igual que la opción de Trajes.

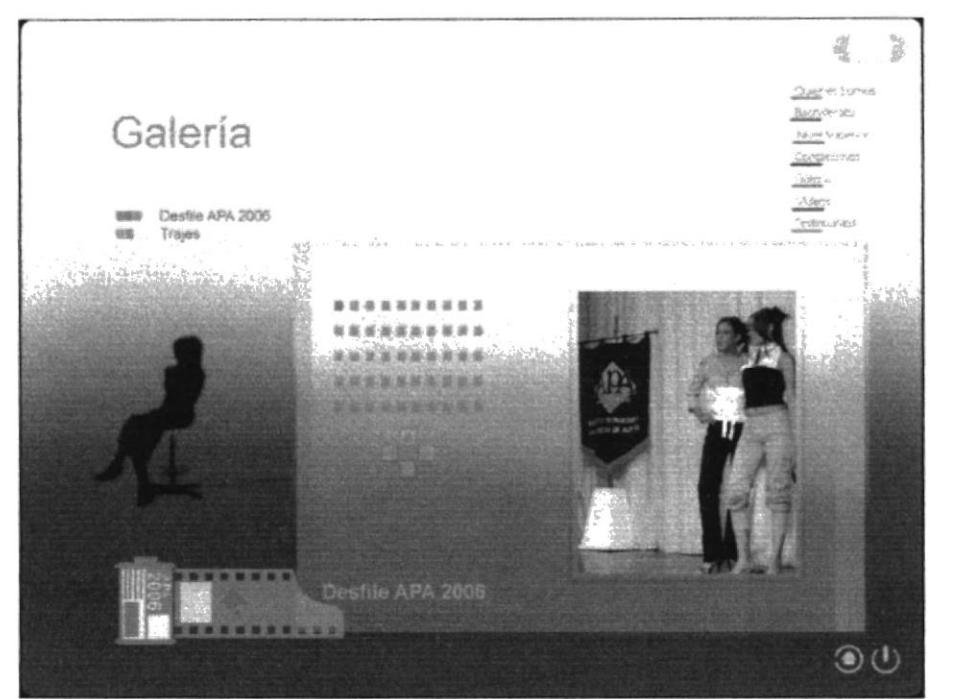

Fig. 3.28 Galería - Desfile APA 2006.

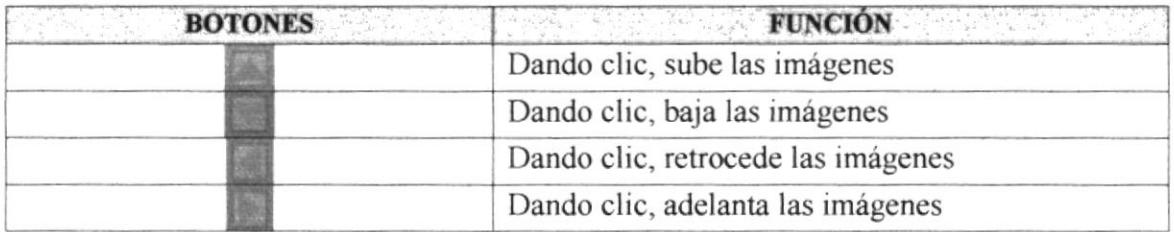

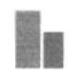

RIBL IC

 $\cdot$  ,  $\cdot$  ,  $CAM$ 

PENAS

薄

## 3.2.1.7.2 Trajes

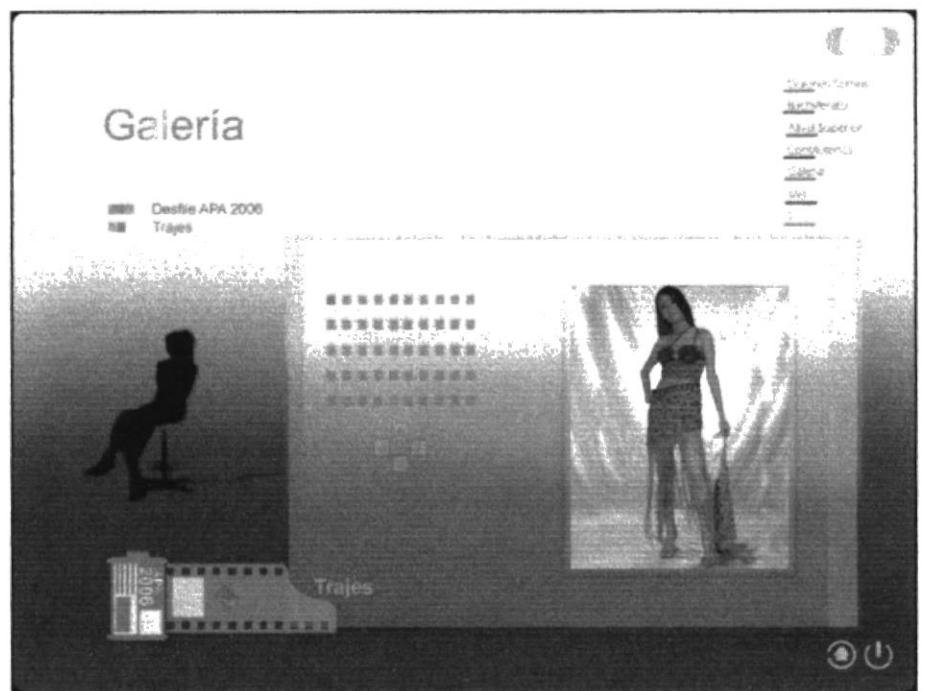

Fig. 3.29 Galería - Trajes.

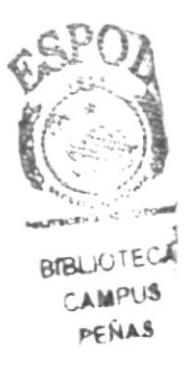

#### 3.2.1.8 Pantalla Videos

Aparece una animación y a medida que esta avanza se puede visualizar todo lo que contiene esta pantalla. En el lado derecho están las opciones de los diferentes videos. En la parte inferior izquierda se encuentra el menú y dando clic en alguno de sus nombres puede dirigirse a la pantalla seleccionada.

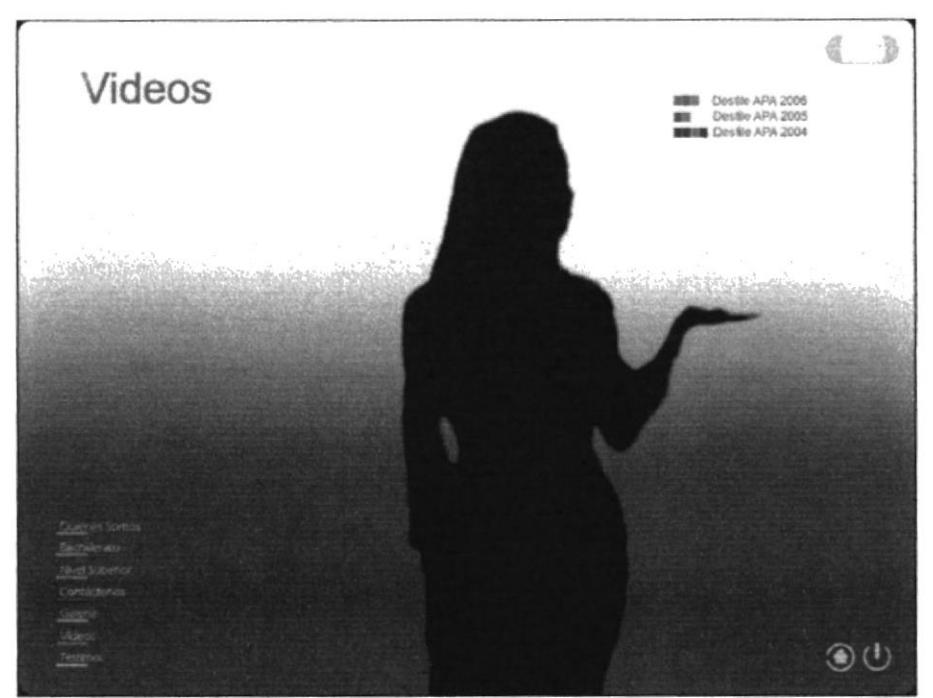

Fig. 3.30 Videos.

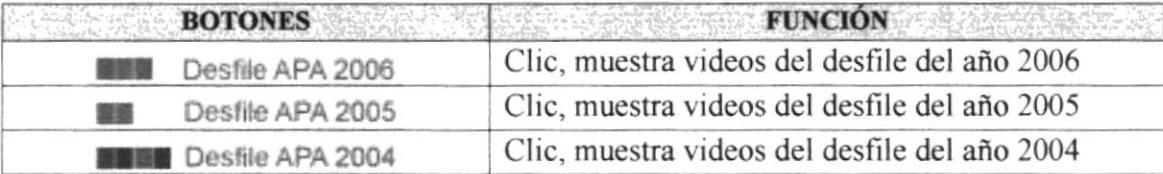

Si los videos no llegaran a visualizarse es por no poseer en su computador el programa de Quick time, el cual puede ser instalado de la siguiente manera:

- 1.- Diríjase a MiPC.
- 2.- Abra el CD APA, clic derecho en el CD, explorar.
- 3.- Aparece una carpeta con el nombre de "Instalador de Tunes y Quick TIme".
- 4.- De doble clic en el archivo iTunesSetup.

5.- Proceda a instalar dicho programa, dando clic en aceptar en las opciones que aparezcan.

 $-71231$  $\mathcal{L}_{\text{data}}$ 

**PEALL** 

#### 3.2.1.8.1 Desfile APA 2006

Esta es la primera opción de la pantalla de Videos, a partir que el usuario le da clic en dicha opción comienza a rodar el video, debajo de este se encuentran botones con algunas utilidades para el mismo, estas también aparecen en las otras opciones de desfile 2005 y 2004.

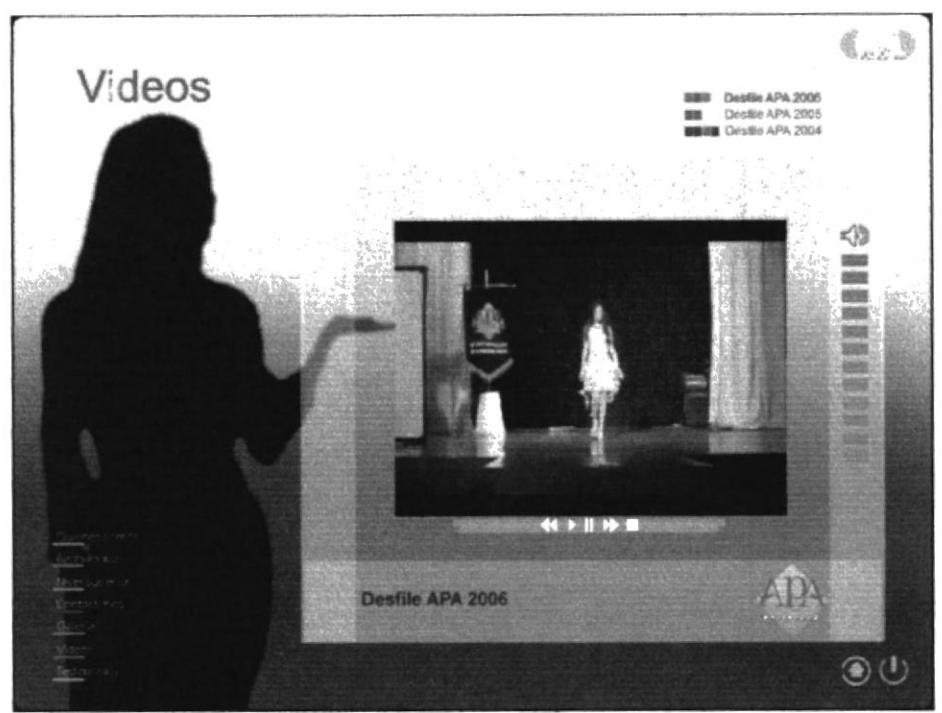

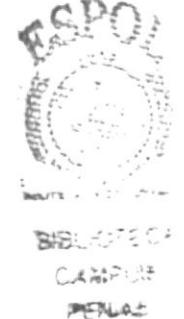

Fig. 3.31 Videos - Desfile APA 2006.

| <b>BOTONES</b> | <b>FUNCIÓN</b>                                                                                                    |
|----------------|----------------------------------------------------------------------------------------------------|
|                | Dando clic, Retroceder                                                                                                    |
|                | Dando clic, Play                                                                                                    |
|                | Dando clic, Pausa                                                                                                    |
|                | Dando clic, Avanzar                                                                                                    |
|                | Dando clic, Stop                                                                                                    |
|                | Al señalar con el Mouse por alguno de los<br>cuadritos que se muestran el sonido de dicho<br>video disminuye o aumenta sin necesidad de darle<br>clic. |

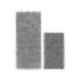

#### 3.2.1.8.2 Desfile APA 2005

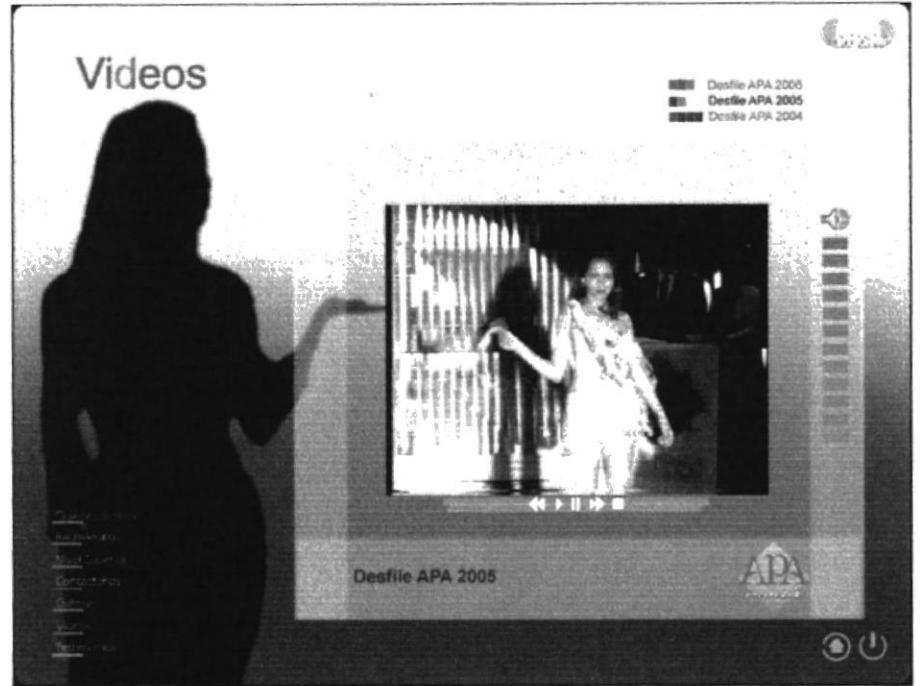

Fig. 3.32 Videos - Desfile APA 2005.

#### 3.2.1.8.3 Desfile APA 2004

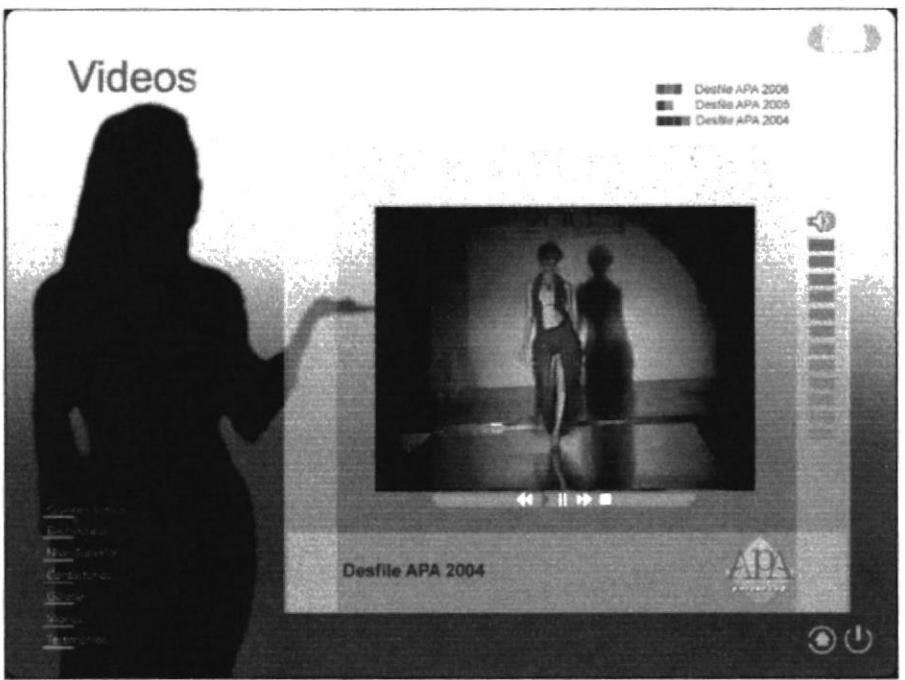

Fig. 3.33 Videos - Desfile APA 2004.

#### 3.2.1.9 Pantalla Testimonios

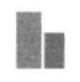

Aparece una animación y a medida que esta avanza se puede visualizar todo lo que contiene esta pantalla. En el centro están las opciones de los diferentes Testimonios de las ex alumnas. En la parte superior derecha se encuentra el menú y dando clic en alguno de sus nombres puede dirigirse a la pantalla seleccionada.

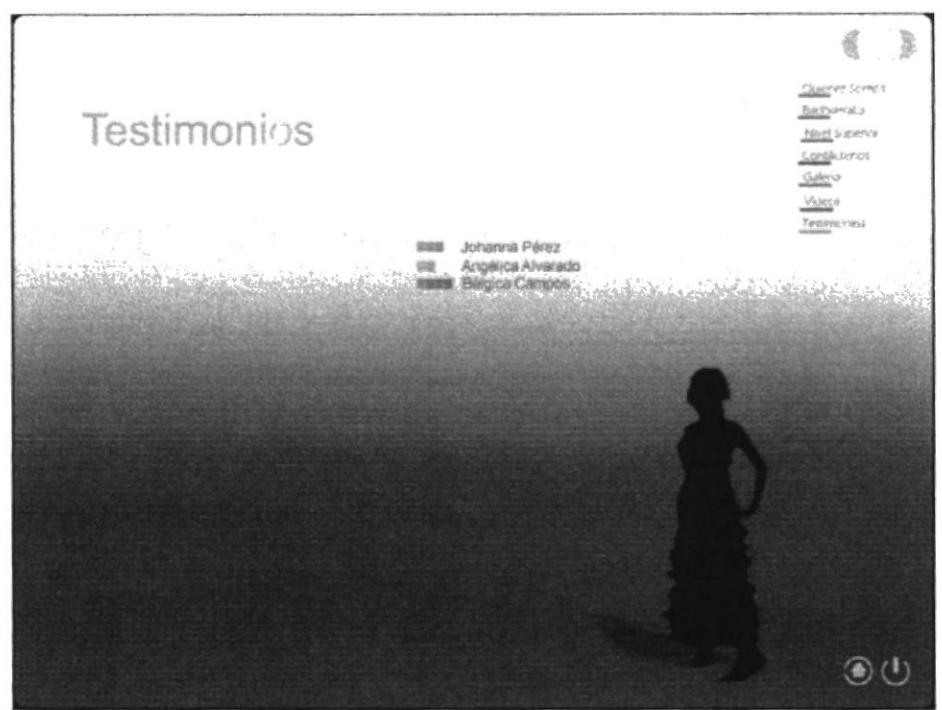

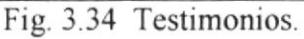

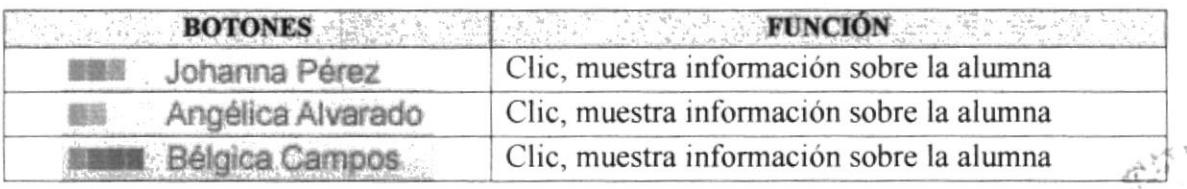

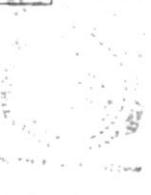

amungtica  $54.934.8$ PFNAJ

#### 3.2.1.9.1 Johanna Pérez

Esta es la primera opción de los Testimonios. Una vez que escogió esta dando clic en ella, muestra información del testimonio de Johanna Pérez con su respectiva fotografía al lado derecho del texto al igual que en las otras opciones.

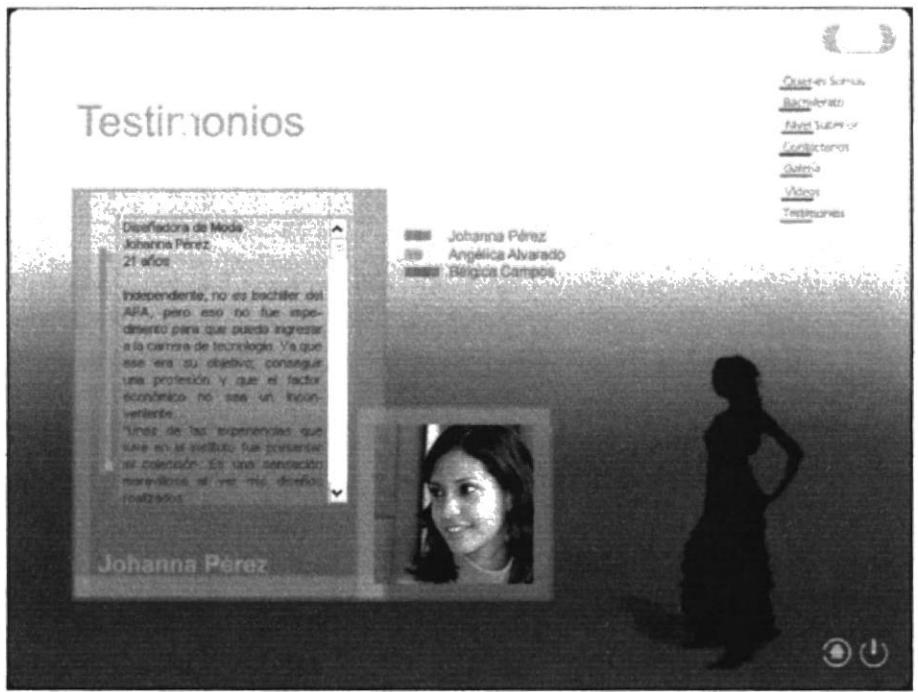

Fig. 3.35 Testimonios - Johanna Pérez.

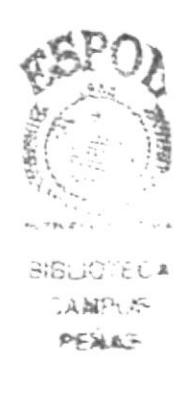

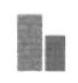

BE

美国

i a shë  $\int_{\mathbb{R}^d} \mu_1 \, \mu_2(\widehat{F}^*)^{-1} \, \chi_1^{\frac{1}{2}} \, \, \mathrm{d} \, \chi_2^{\frac{1}{2}}$  $\sim 5\,M_\odot$  .

## 3.2.1.9.2 Angélica Alvarado

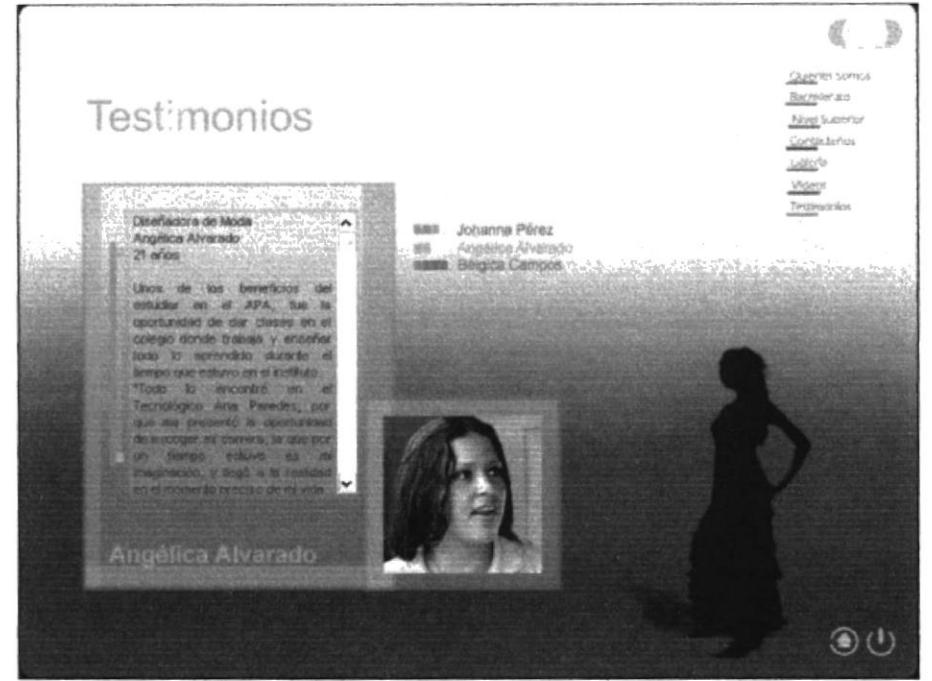

Fig. 3.36 Testimonios - Angélica Alvarado.

#### 3.2.1.9.3 Bélgica Campos

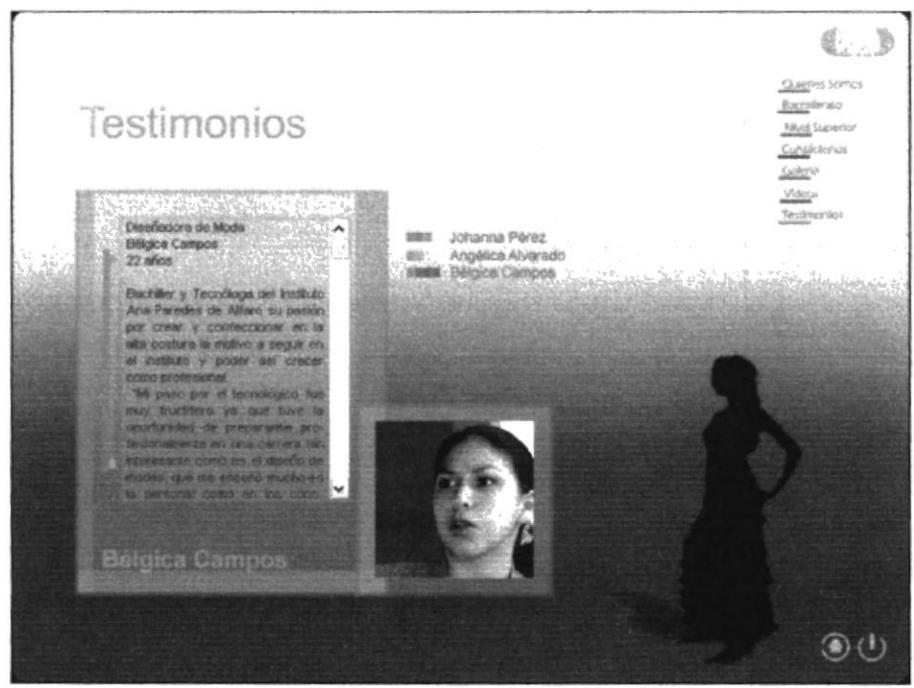

Fig. 3.37 Testimonios - Bélgica Campos.

#### 3.2.1.10 Salida

Aparece borroso el disco y después se aclara para ver la información de quienes lo realizaron. Termina la presentación del CD y este se cierra por si solo.

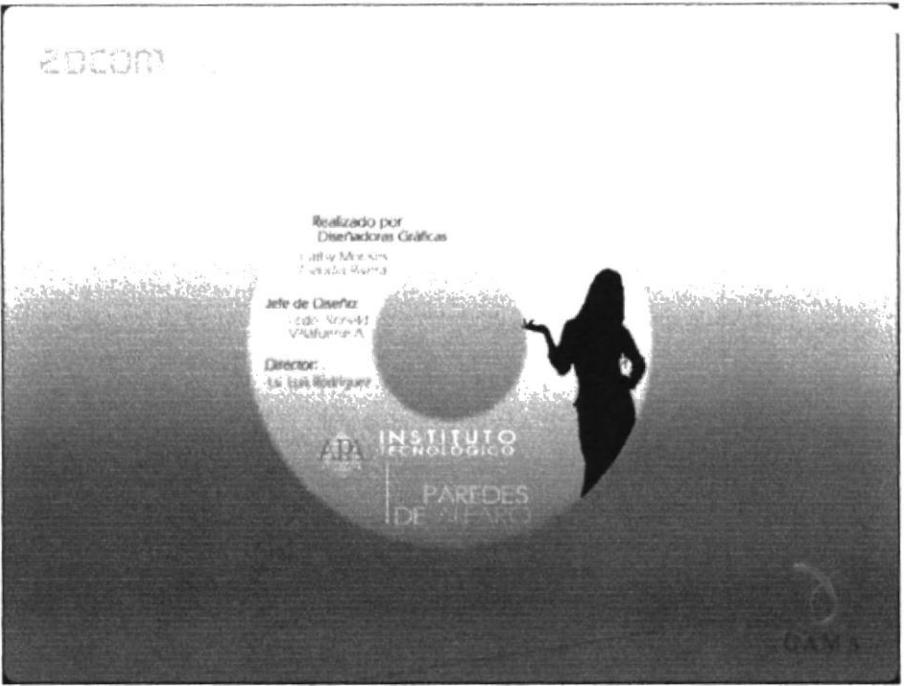

Fig. 3.38 Salida.

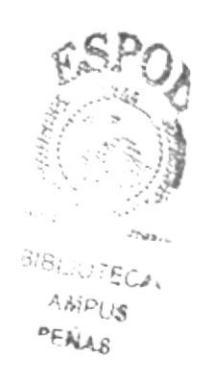

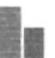

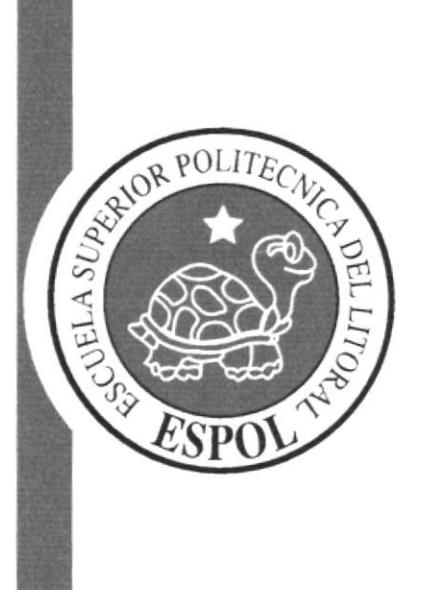

ANEXO A.

r s

# A.1 DESCRIPCION GENERAL

#### ¿Qué es una computadora?

Una computadora es una máquina electrónica usada para procesar la información. Sin embargo, podemos hacer un trabajo más amplio con las computadoras que apenas calcular números o imprimir datos. Podemos dibujar cuadros, escribimos notas, informes, e incluso nos comunicamos con otros usuarios de computadoras alrededor del mundo.

#### **Hardware**

El hardware es el término comúnmente utilizado para los componentes físicos de una computadora. Éste es el nivel más básico en el cual la computadora funciona. El punto dominante a recordar es que toda la información está procesada electrónicamente por el Hardware. La PC está preparada como su computadora personal, aunque esa abreviatura (PC) es a menudo asociada con la computadora con la cual funciona el sistema operativo de Windows.

#### Software

Una vez adquirido el hardware, hace falta software para hacerlo funcionar. Todos los equipos personales, equipos portátiles y dispositivos de mano o portátiles necesitan un sistema operativo. Lo ideal es que el sistema empleado en su PC sea compatible con los demás dispositivos portátiles que posea.

Se entiende por software todos los programas utilizados para hacer funcionar los equipos informáticos y los dispositivos conectados a ellos. Se suele distinguir entre aplicaciones, programas que efectúan diversas tareas, y sistema, que hace funcionar el equipo.

#### Disco Duro

A más dcl espacio que ocupa sus programas. debe haber un espacio minimo sin utilizar para que funcione adecuadamente sin dar problemas.

#### **Monitor**

Similar a un televisor, nos permite ver la información que genera el computador en una pantalla, y a la vez interactuar con los programas. Los distintos tamaños se indican según la cantidad de pulgadas, tal como sucede con los televisores.

#### El Teclado

Un teclado es un periférico de entrada, que convierte la acción mecánica de pulsar una serie de pulsos eléctricos codificados que permiten identificarla. Las teclas que lo constituyen sirven para entrar caracteres alfanuméricos y comandos a un computador. En un teclado se puede distinguir a cuatro subconjuntos de teclas:

\* Teclado ALFANUMERICO, con las teclas dispuestas como en una máquina de escribir.

\* Teclado NUMERICO, (ubicado a la derecha del anterior) con teclas dispuestas como en una calculadora.

I I

I

\* Teclado DE FUNCIONES, (desde F1 hasta F12) son teclas cuya función depende del programa en ejecución.

\* Teclado DE CURSOR, para ir con el cursor de un lugar a otro en un texto. El cursor se mueve según el sentido de las flechas de las teclas, ir al comienzo de un párrafo ("HOME"), avanzar/retroceder una pagina ("PAGE UP/PAGE DOWN"), eliminar caracteres ("delete"), etc.

Cada tecla tiene su contacto, que se encuentra debajo de, ella al oprimirla se "CIERRA" y al soltarla se "ABRE", de esta manera constituye una llave "SI-NO". Debajo del teclado existe una matriz con pistas conductoras que puede pensarse en forma rectangular, siendo en realidad de formato irregular.

Si no hay teclas oprimidas, no se toca ningún conductor horizontal con otro vertical. Las teclas están sobre los puntos de intersección de las líneas conductoras horizontales y verticales. Cuando se pulsa una tecla. Se establece un contacto eléctrico entre la línea conductora vertical y horizontal que pasan por debajo de la misma.

#### Mouse

El ratón o Mouse informático es un dispositivo señalador o de entrada, recibe esta denominación por su apariencia.

Par poder indicar la trayectoria que recorrió, a medida que se desplaza, el Mouse debe enviar al computador señales eléctricas binarias que permitan reconstruir su trayectoria, con el fin que la misma sea repetida por una flecha en el monitor. Para ello el Mouse debe realizar dos funciones :

En primer lugar debe generar, por cada fracción de milímetro que se mueve, uno o más pulsos eléctricos (CONVERSION ANALOGICA-DIGITAL).

En segundo lugar contar dichos pulsos y enviar hacia la interfaz "port serie", a la cual esta conectado el valor de la cuenta, junto con la información acerca de sí se pulsa alguna de sus tres teclas ubicada en su parte superior. BIE

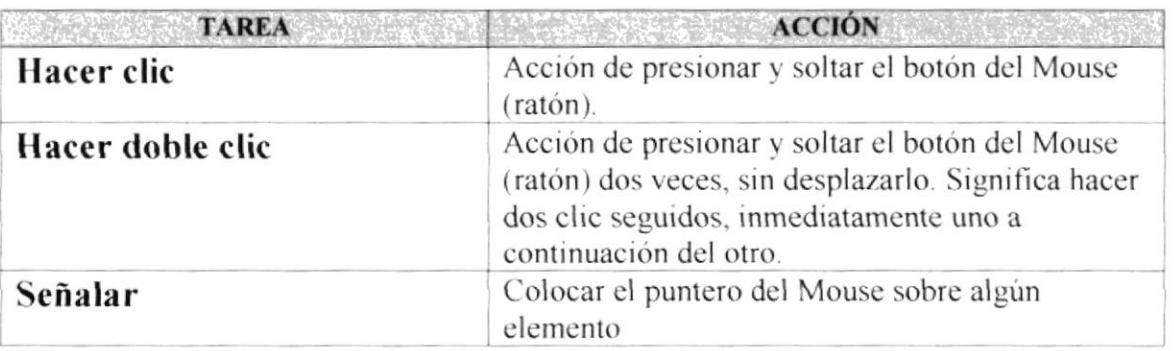

 $\Delta$   $\lambda$ g  $P \subseteq A_{1,2}$ 

## **A.2 FUNCIÓN DE LOS BOTONES**

#### Botones de las opciones

Estos me acceden a un ambiente distinto, cambian sus posiciones y colores de acuerdo a donde se encuentren y se visualizan en todas las pantallas.

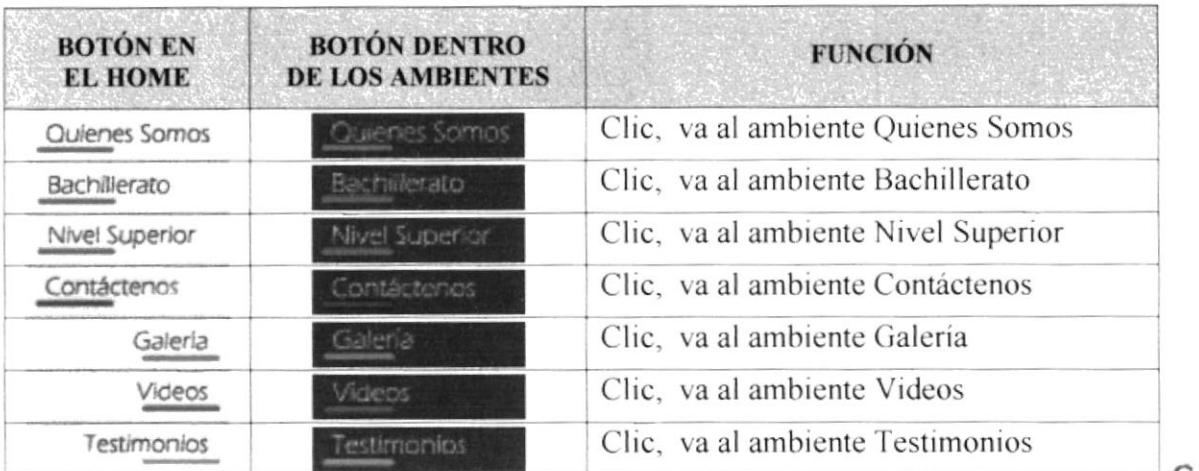

#### Simbología

Estos botones se visualizan en todas las pantallas.

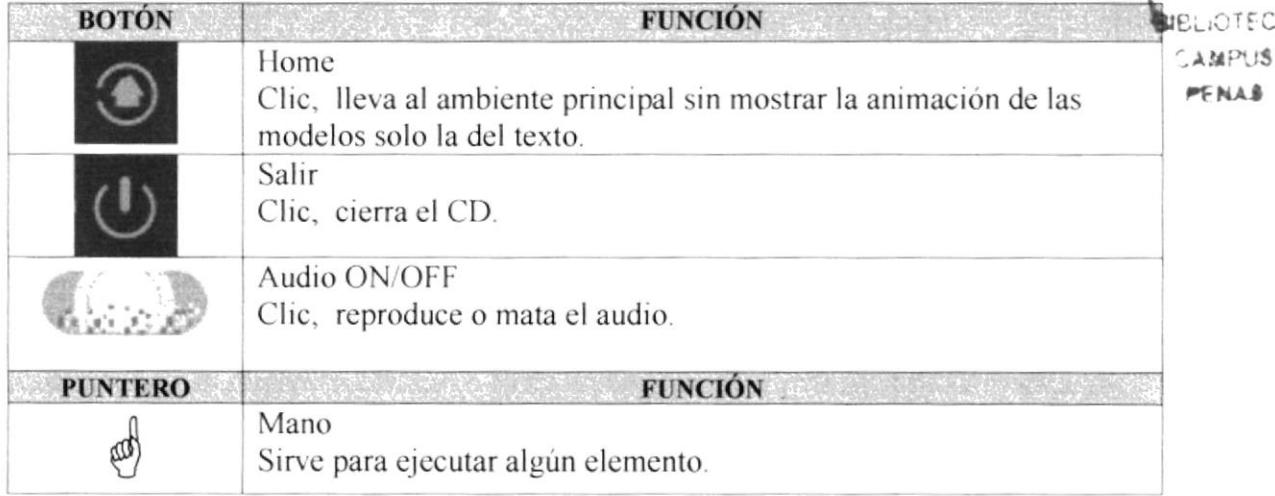

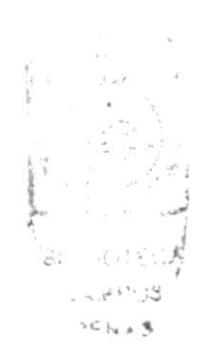

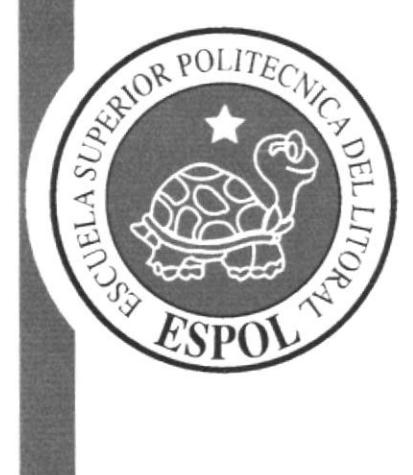

ANEXO B. Glosario de Términos

# B.I. GLOSARIO DE TÉRMINOS TÉCNICOS

# C

Clic

Acción de presionar y soltar cl botón del Mouse (ratón).

# D

#### Doble clic

Acción de presionar y soltar el botón del Mouse (ratón) dos veces, sin desplazarlo. Esta acción sirve para ejccular una determinada aplicación, como por ejemplo iniciarla.

#### Documentación

El texto o manual escrito detalla la forma de uso de un sistema o pieza de hardware.

# E

#### Fuente

Diseño gráfico aplicado a un conjunto dc números, simbolos y caracteres. Las fuentes suelen poseer distintos tamaños y estilos.

# H

#### **Hardware**

Descripción técnica de los componentes físicos de un equipo de computación.

# T

#### Internet

Red extensa constituida por una cantidad de redes pequeñas.

#### Icono

Representación gráfica de un elemento en Windows NT, por ejemplo, una unidad., un directorio, un grupo, una aplicación o un documento. Un icono de aplicación puede ampliarse y convertirse en una ventana cuando se desee utilizar la aplicación.

#### **Impresora**

Local impresora conectada directamente a uno de los puertos de la computadora

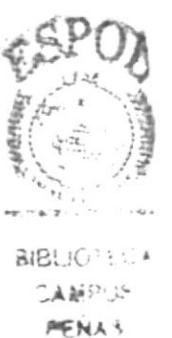

i.

#### Interfaz

Es la manera de cómo se comunica la computadora con la persona, por medio de diferentes modos como, ventanas o gráfica.

# $\mathbf F$

#### Fuente

Diseño gráfico aplicado a un conjunto de números, símbolos y caracteres. Las fuentes suelen poseer distintos tamaños y estilos.

# M

Menú Contiene los nombres de todos las opciones de la aplicación.

# $\mathbf{P}$

Pantalla Lo que se visualiza en el monitor.

# $S$

Señalar Colocar el puntero del Mouse sobre algún elemento.

# $\mathbf U$

**Usuario** Persona que utiliza una aplicación de servicio.

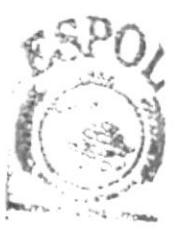

**BIBI** :OTECA **ELFRIE**  $P_{11443}^{c}$